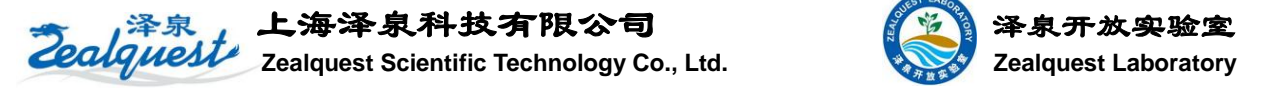

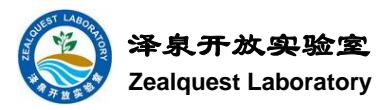

# **Multi-Color-PAM** 使用注意事项

## **1.** 样品:

对于藻类样品: 1.4mL 体积足够, 藻浓度在 200ug/L。若样品为小球藻, ML 选择 440nm, 将 Ft 调节至 1.5; 若样品为蓝藻, ML 选择 625nm, 将 Ft 调节至 2.0。 对于叶片样品: 将叶片夹上后, 调节 Ft 至 0.7。

## **2.** 硬件:

## **2.1** 连接

将各个部件固定在 ED101US/MD 或者叶片固定装置上, 然后连接主机。

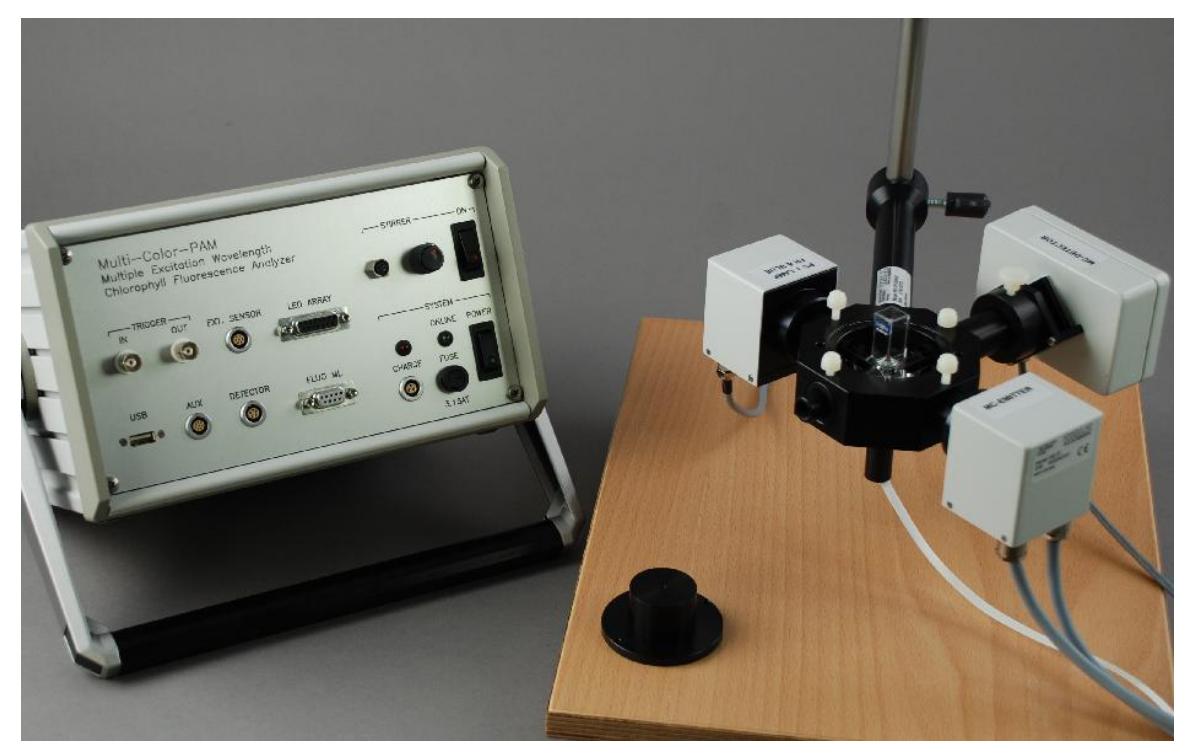

# **2.2** 转子

当测量藻类时,需要用小转子进行搅拌。WALZ 提供了一种比 Dual-PAM-100 中更小的转子,这种转子 不会干扰荧光信号。而之前稍大一点的转子可能对信号有一定的影响。

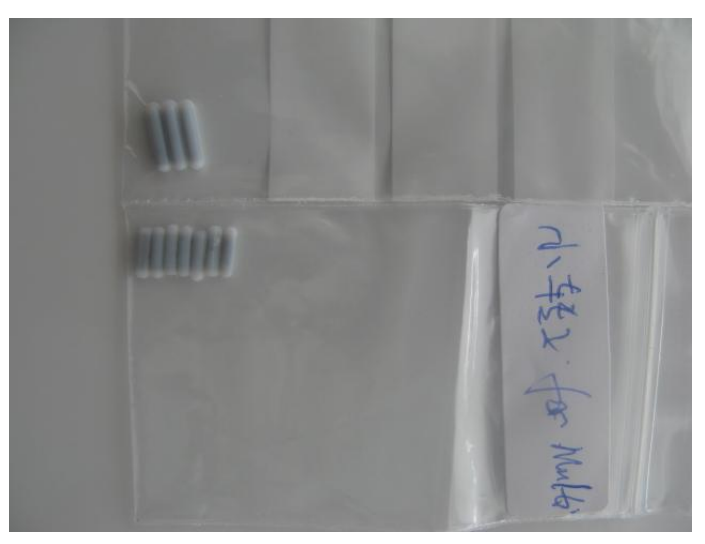

## **2.3** 光量子校准

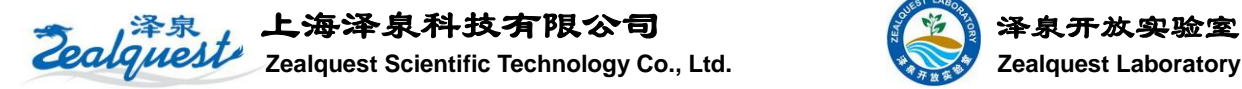

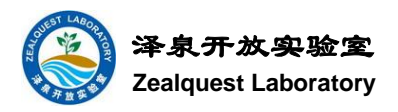

在使用前最好先用光量子传感器进行光强校准。藻类的用 SQS 光量子传感器校准,叶片的用类似 GFS-3000 上的光量子传感器连接到转换盒上进行校准。

#### **2.4** 滤光片

Multi-Color-PAM 中有两种滤光片,一种是 GR665 的短波长滤光片,用于测量藻类。另一种是 SP710 长 波长滤光片, 在测量叶片时, 需要在 GR665 前面加上一块 SP710 滤光片, 否则会使叶片的荧光信号始 终饱和,而无法正确测量。

# **3.** 软件

#### **3.1** 设置

点击红框中的 Open User Settings, 其中有两个选项, 我们选择 Walz\_MC.DEF。

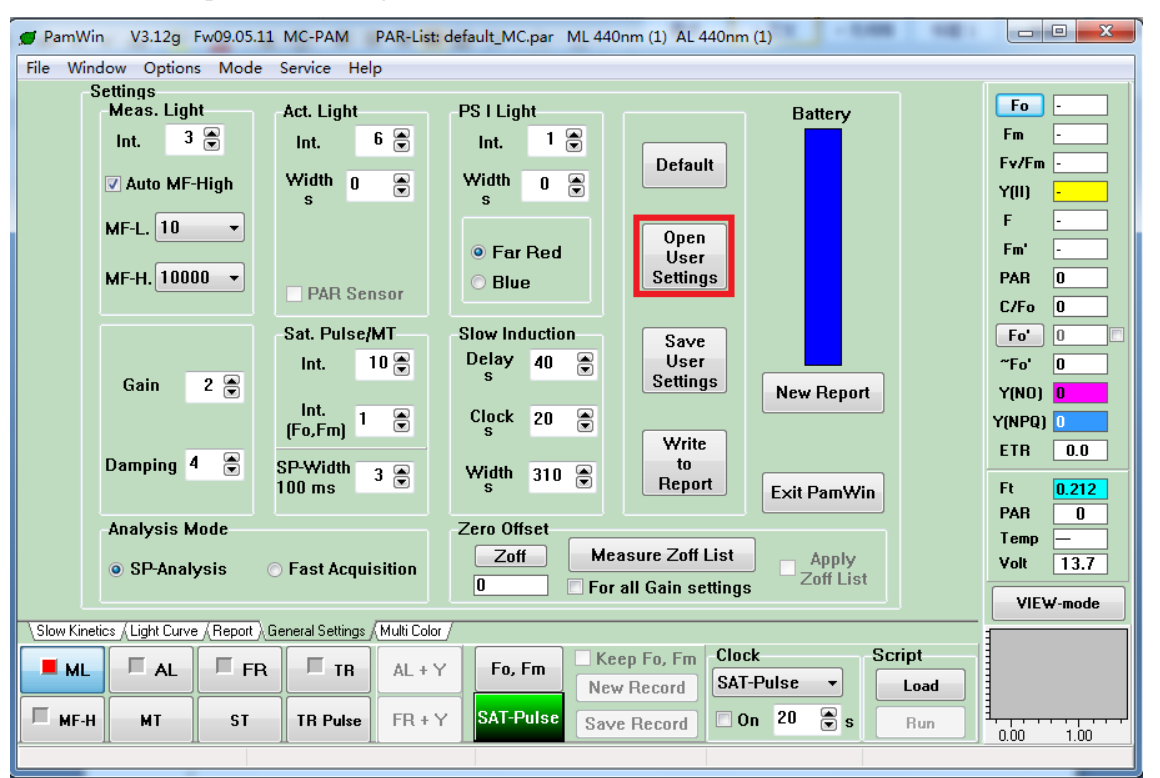

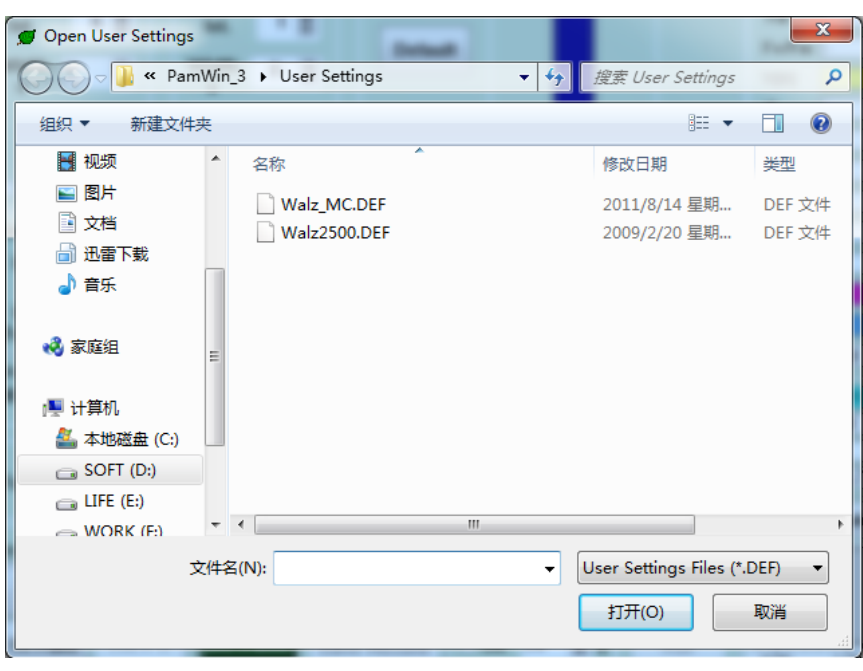

 $\overline{2}$ 

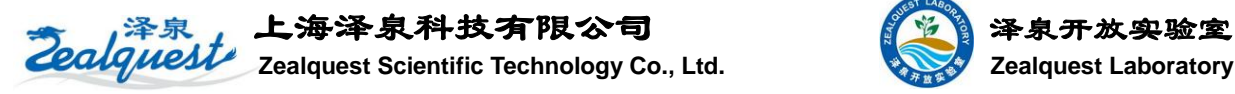

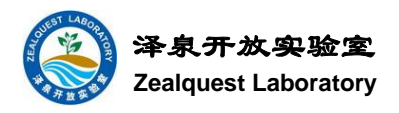

# 设置中多了一些新的功能,例如:

(1) 红框中的设置表示测量 Fv/Fm 时候饱和脉冲 SP 的强度设置。这个软件中测量 Fv/Fm 的 SP 设置于测 量 Y(II)的设置做到了分开。这是一个很好的改进,因为有时候测量 Fv/Fm 并不需要那么强的饱和脉冲。<br>
Cor PamWin | V3.12g Fw09.05.11 MC-PAM | PAR-List: default MC.par | ML 440pm (1) | 41.440pm (1) | | | | | | |

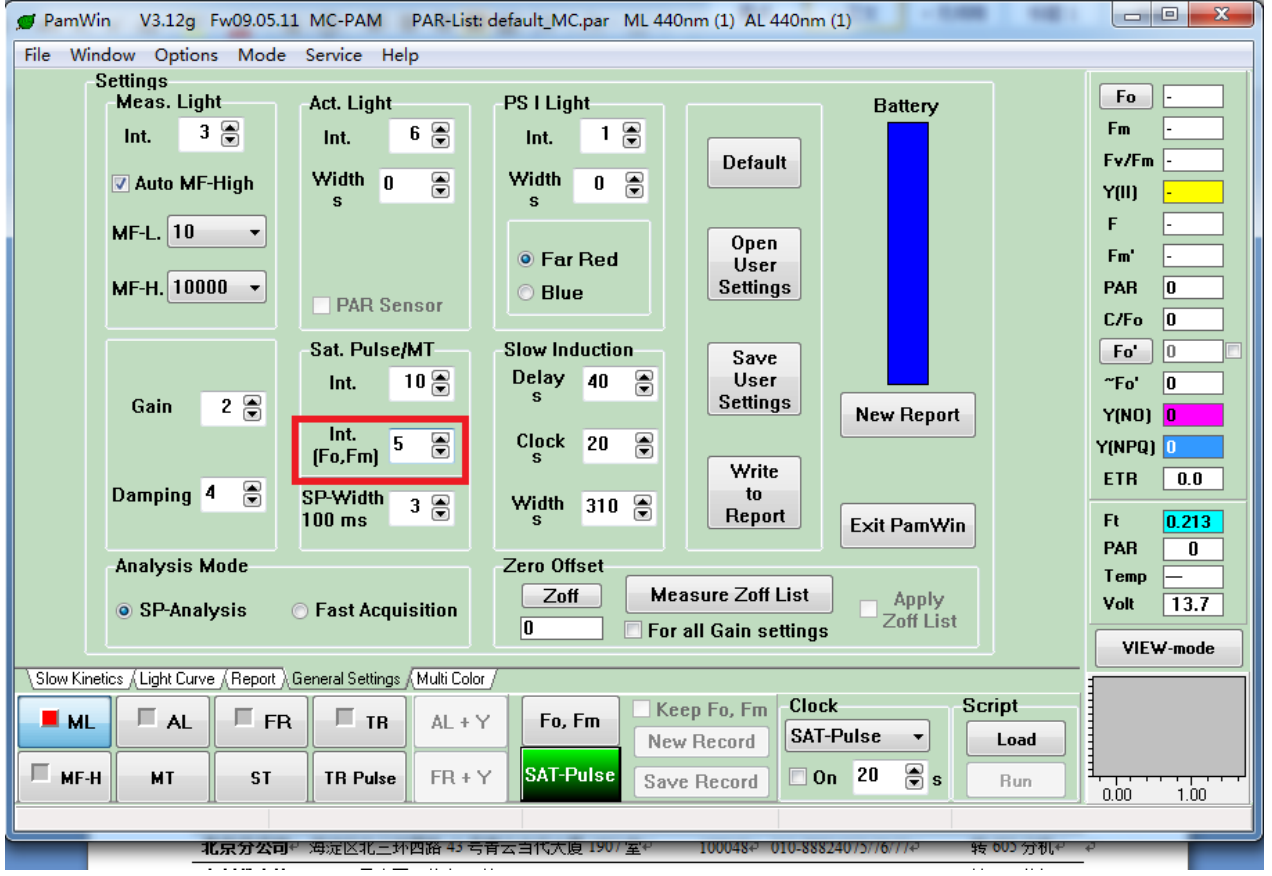

(2) 对于 Multi-Color-PAM, 如果我们要进行校零的话需要对每一种光质每一个光强进行校零。如果手动 校零的话会非常麻烦,但是当我们点击红框中的 Measure Zoff List 可以自动对所有光质光强下进行校零, 方便快速。如果再勾选上 For all Gain settings, 则会对每一个 Gain 值中每一种光质每一个光强进行调零, 这样所需的时间非常长,一般不推荐使用。而推荐使用在固定 Gain 值下对光质光强进行校零。

 $\mathcal{R}$ 

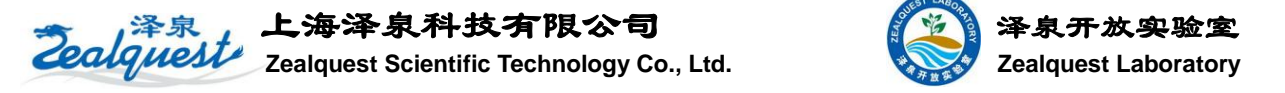

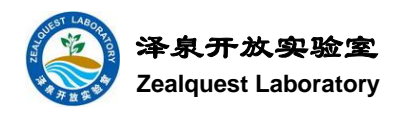

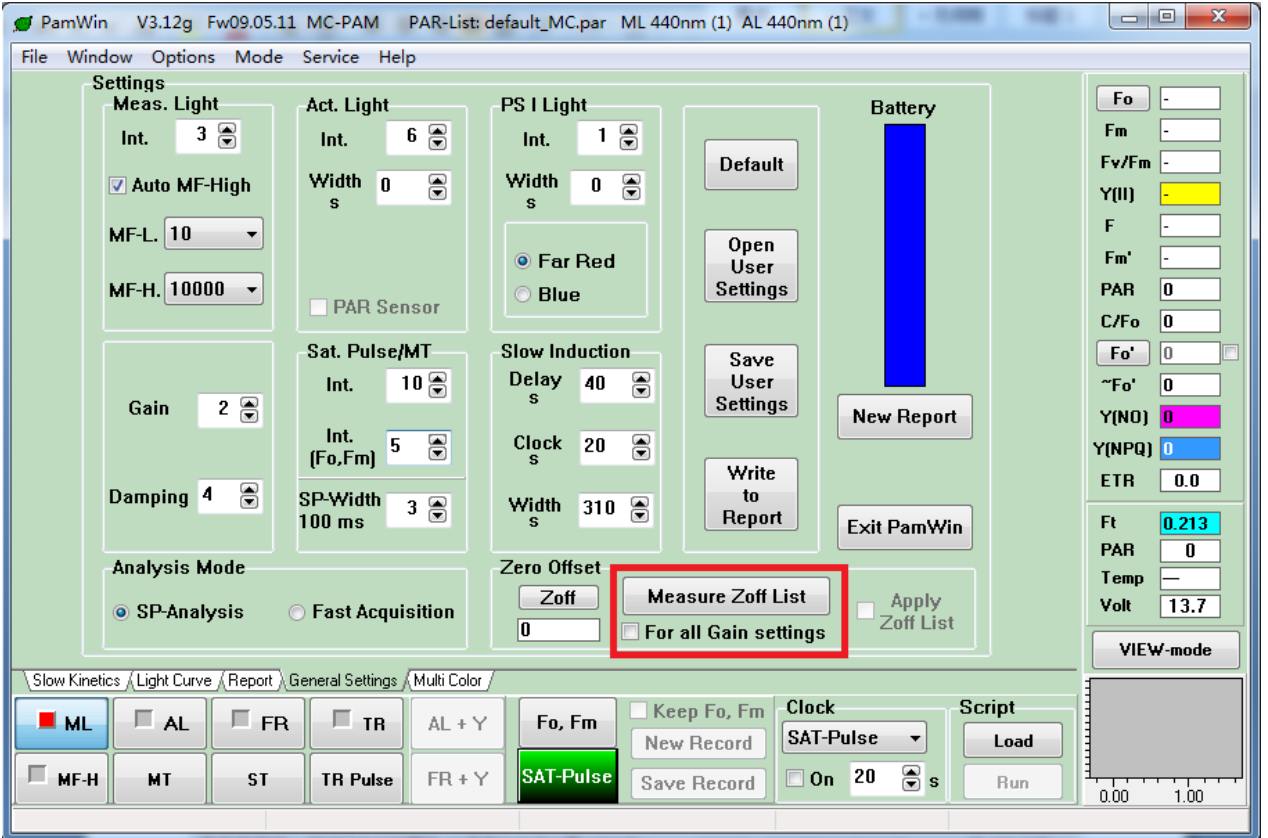

#### (3) 点击 Measure PAR Lists 可以对光强列表进行校准。

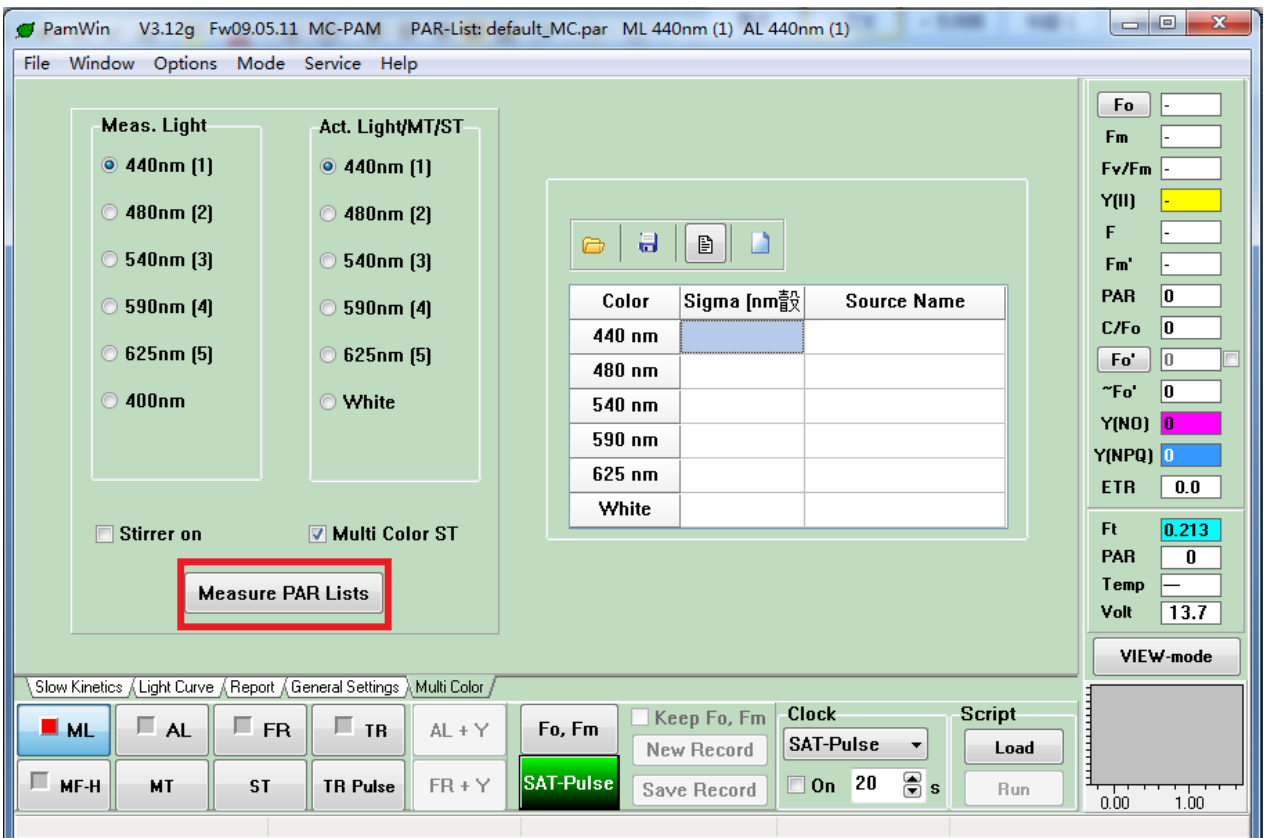

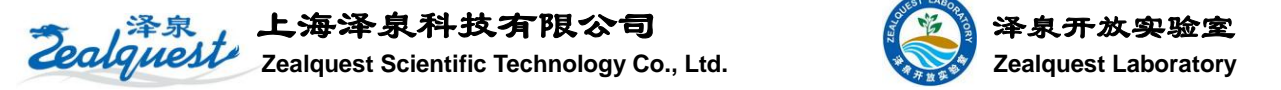

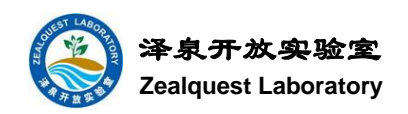

(4) 新版软件增加了帮助功能, 鼠标放在按钮上, 按下 F1 后会出现 Help 的对话框。例如将鼠标放在 Measure PAR List 上, 按 F1, 出现如下帮助对话框。

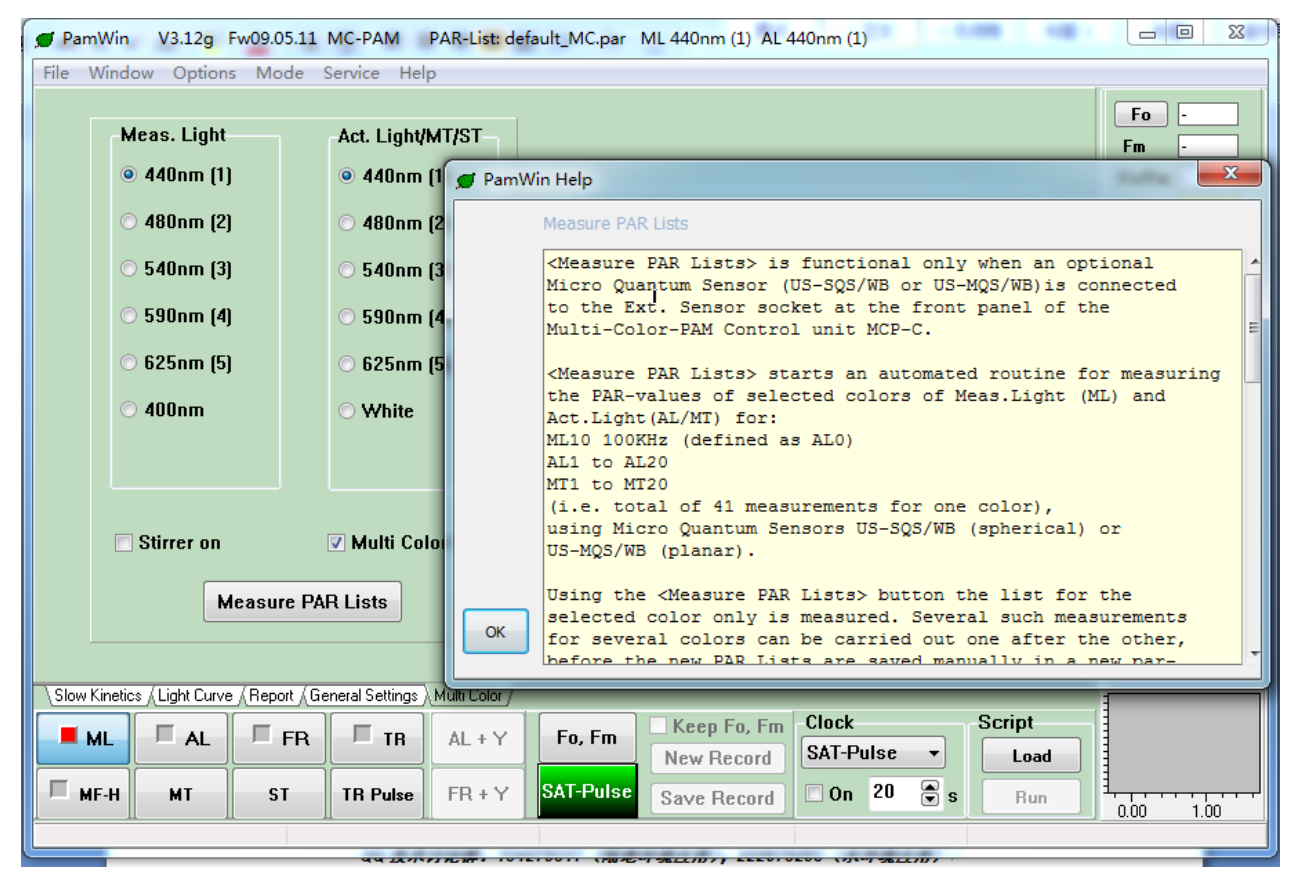

# (5) 如果我们需要查看每一次饱和脉冲的具体曲线,可以单击右下角的 SP 曲线,出现放大的曲线图。

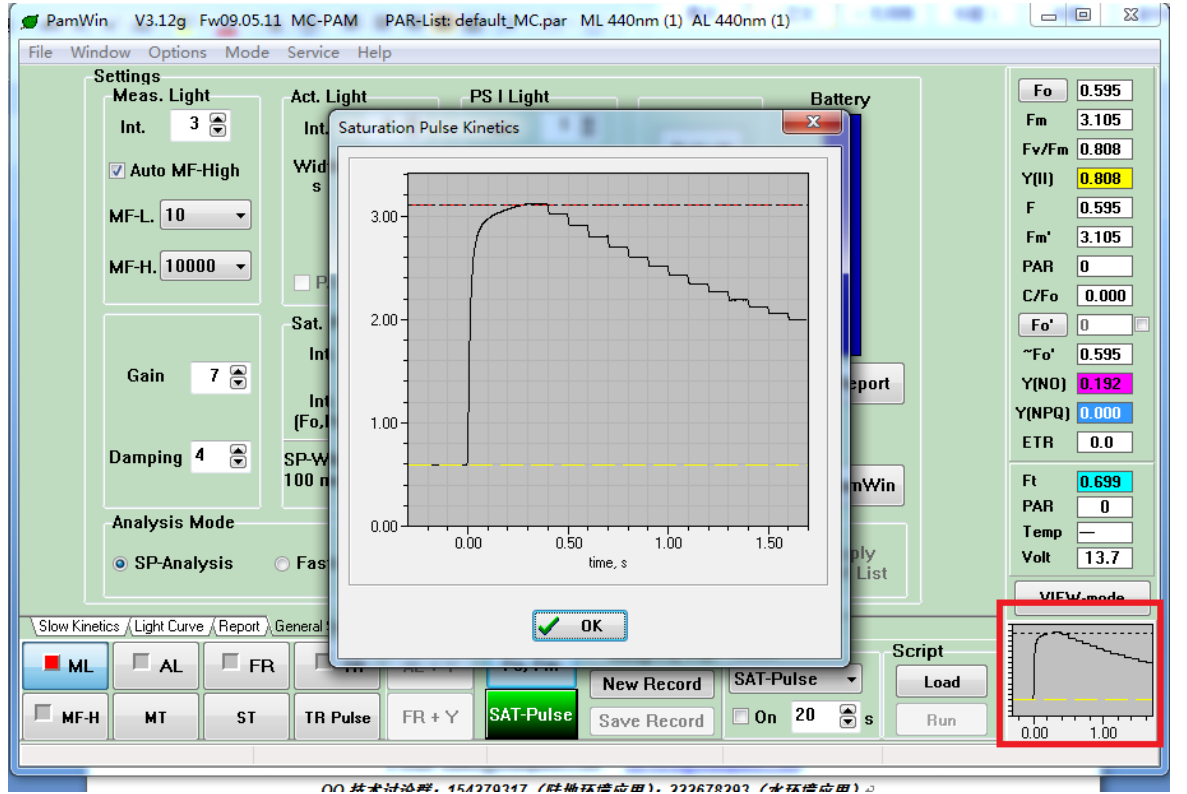

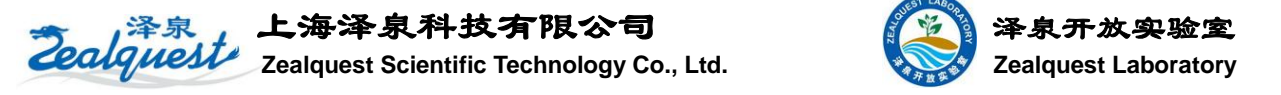

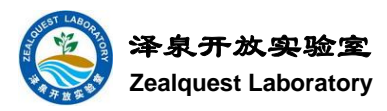

# **3.2** 测量 **PSII** 光学截面 **Sigma(II)<sup>λ</sup>**

(1) 将 Ft 调整到响应数值,详见(1.样品)

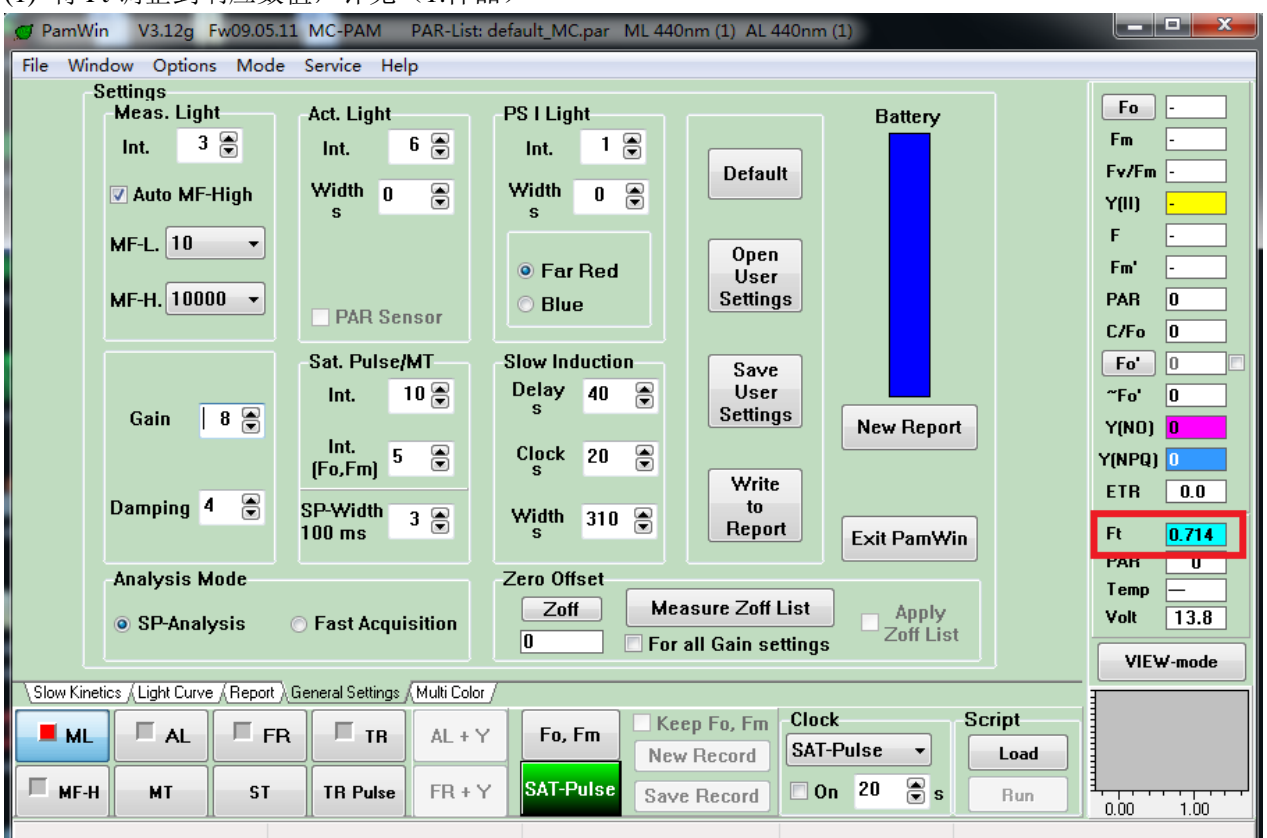

#### (2) 选择 Fast Acquisition 模式

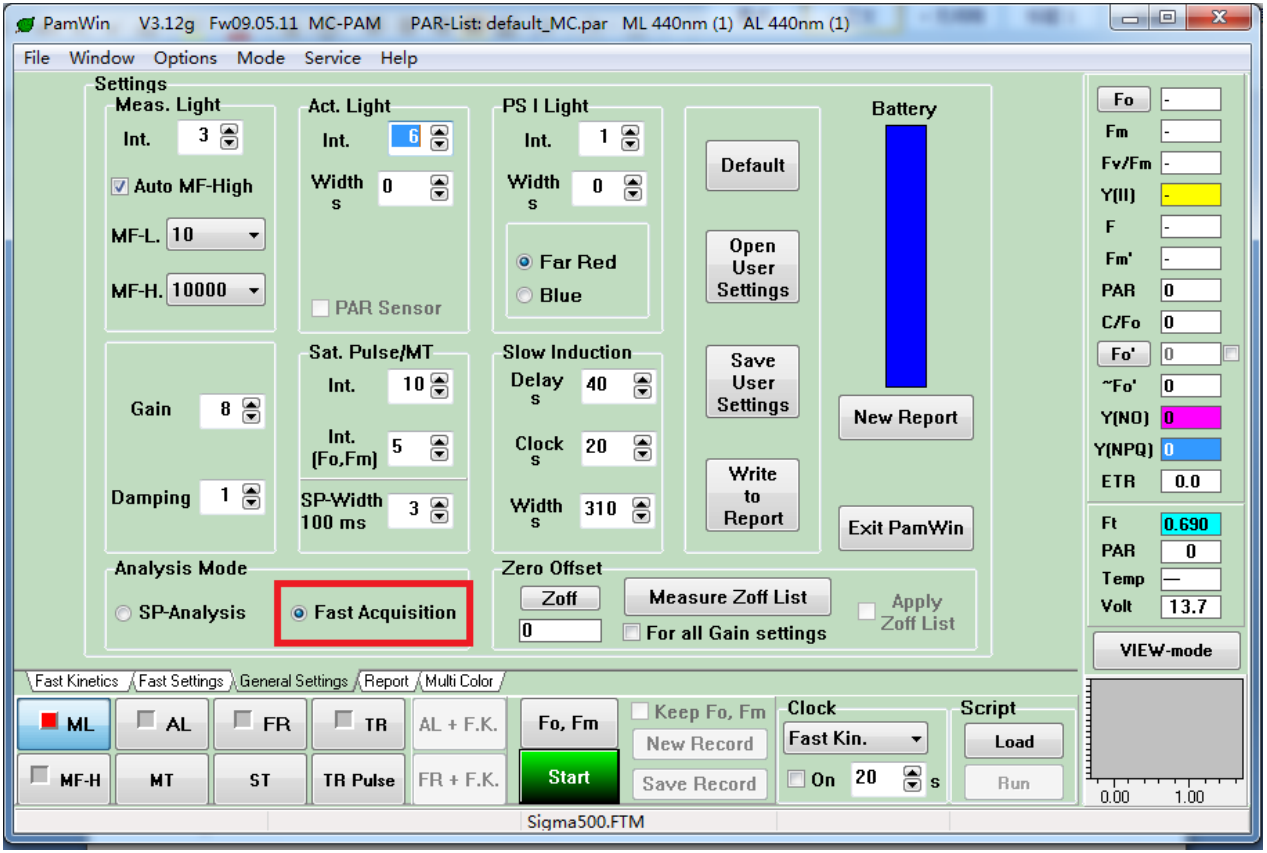

- 6 -

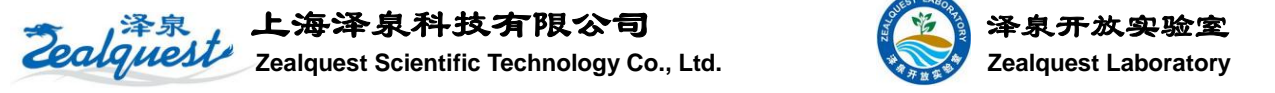

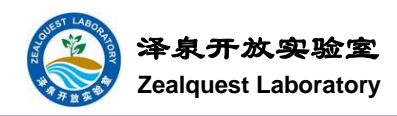

(3) 点击加载脚本文件。

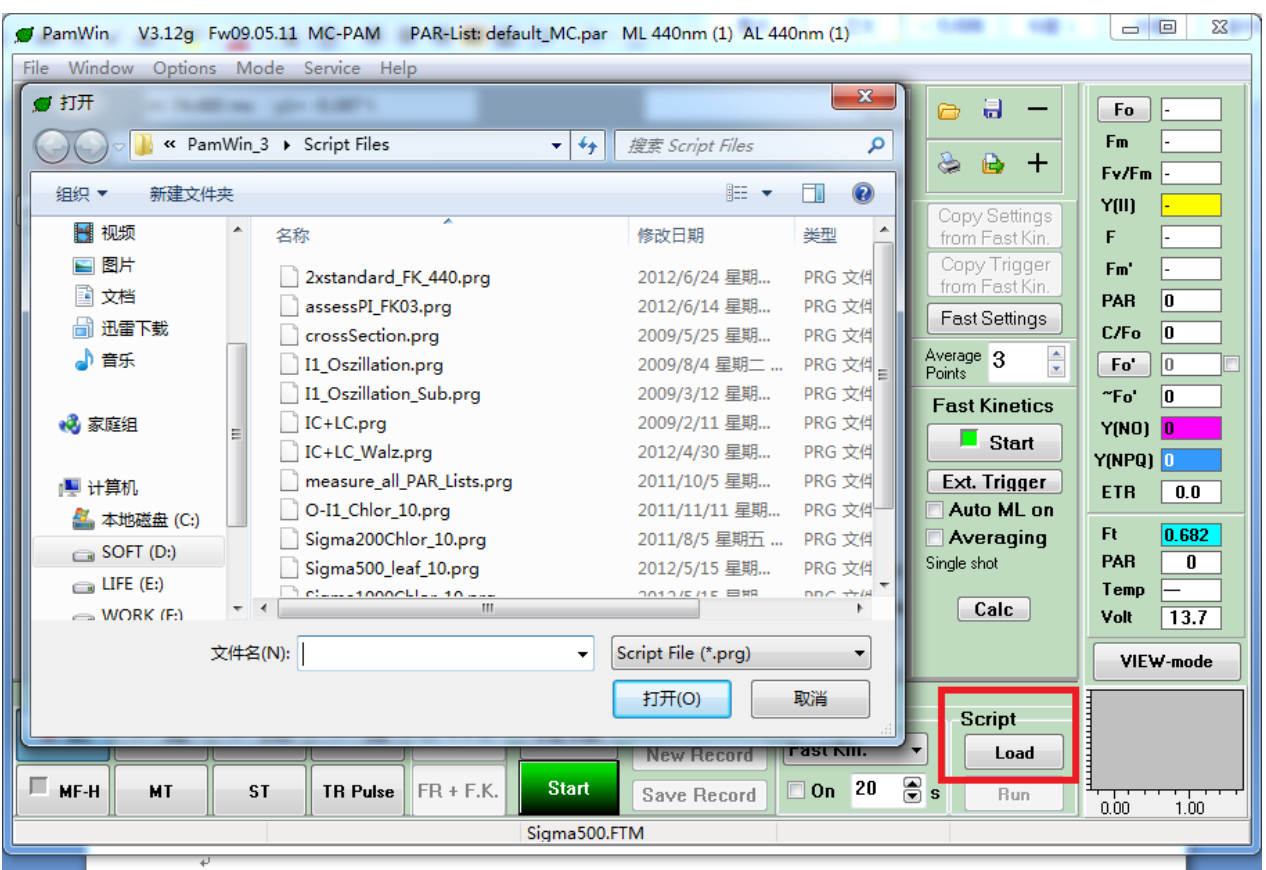

#### (4) 选择相应文件,例如测量叶片选择 Sigma500\_leaf\_10.prg

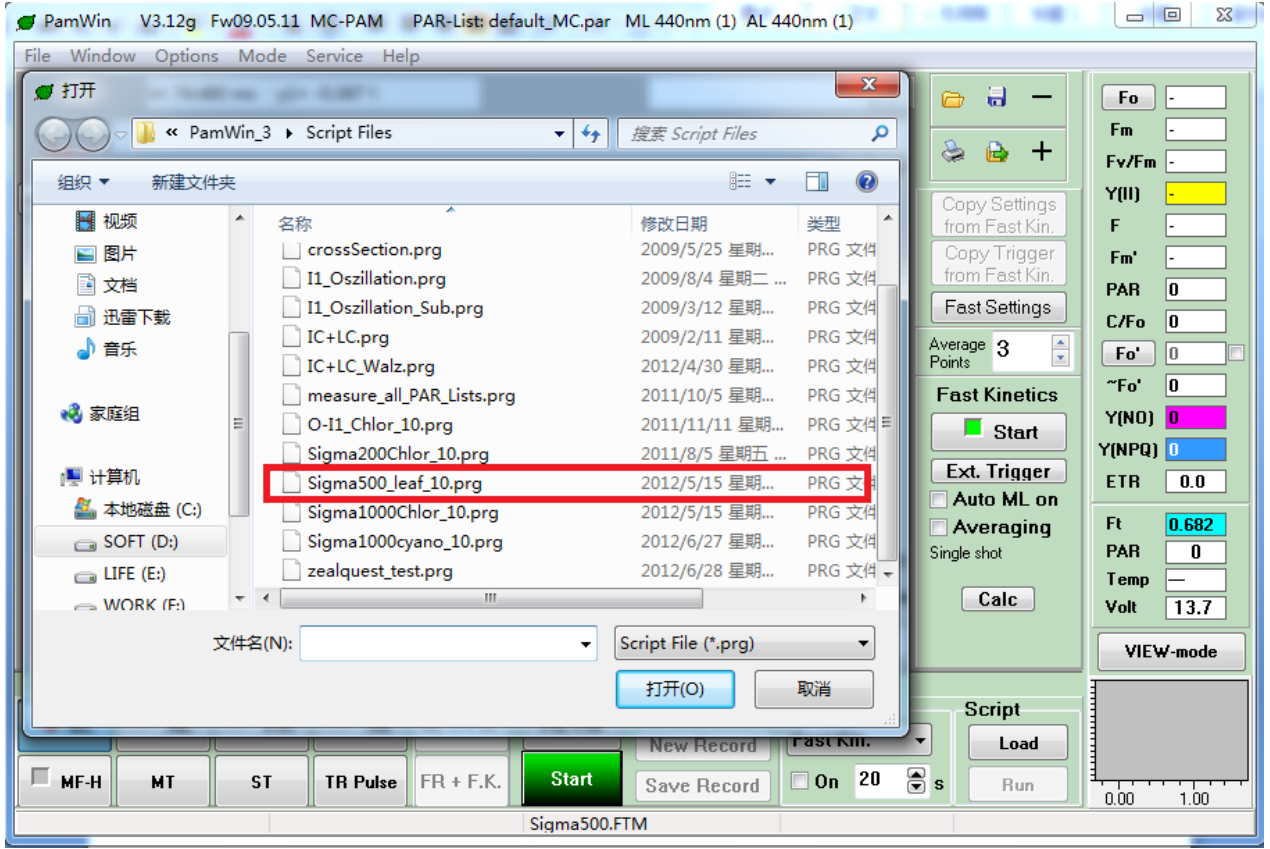

 $.7.$ 

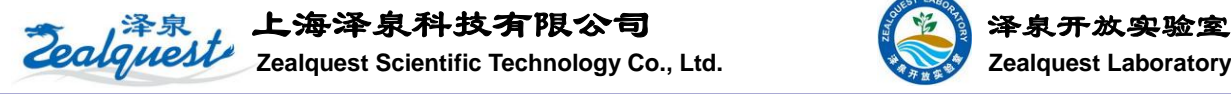

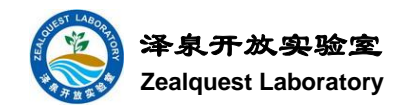

(5) 出现程序编辑器, 点击返回按钮, 返回主界面。

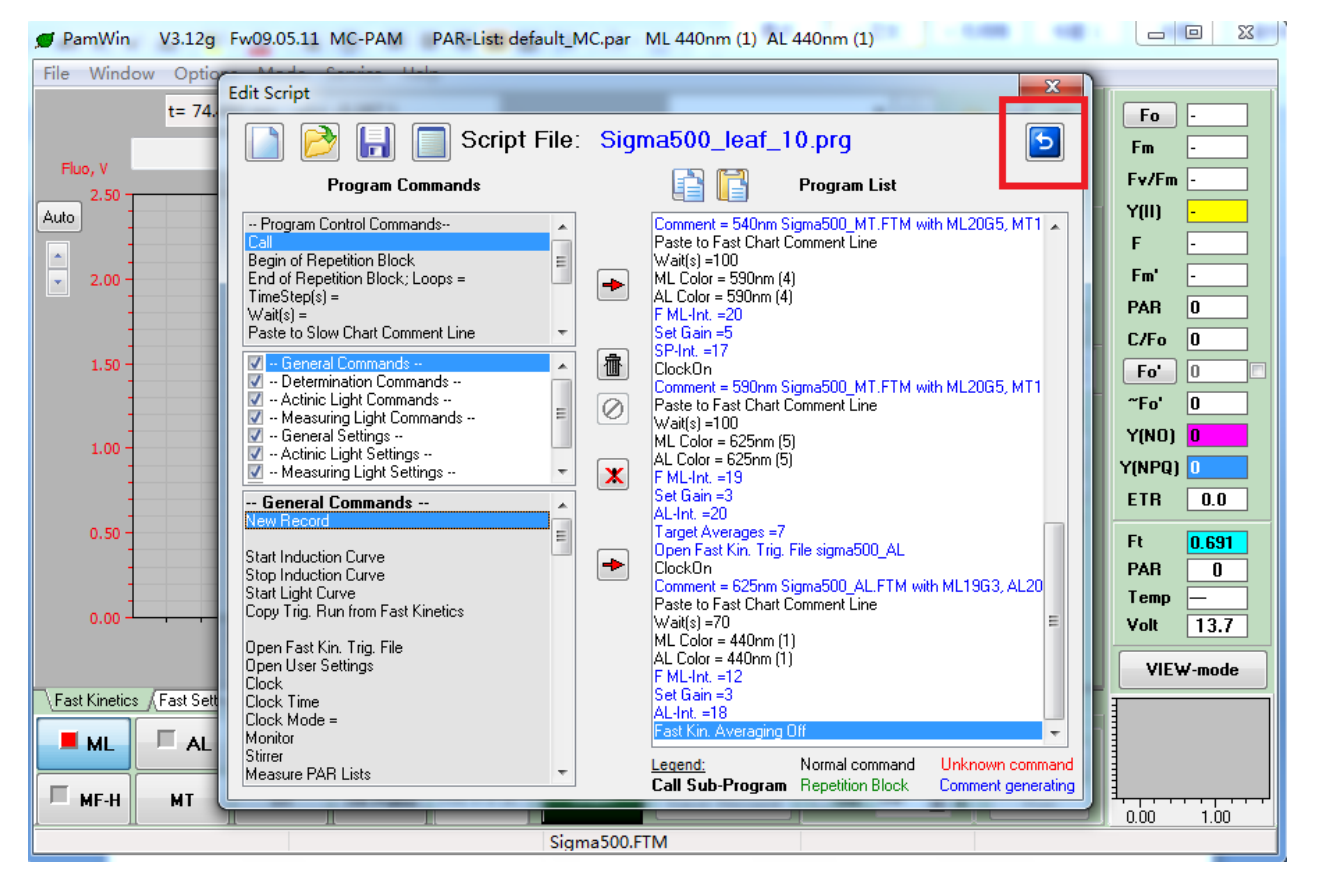

#### (6) 点击 Run 开始脚本程序

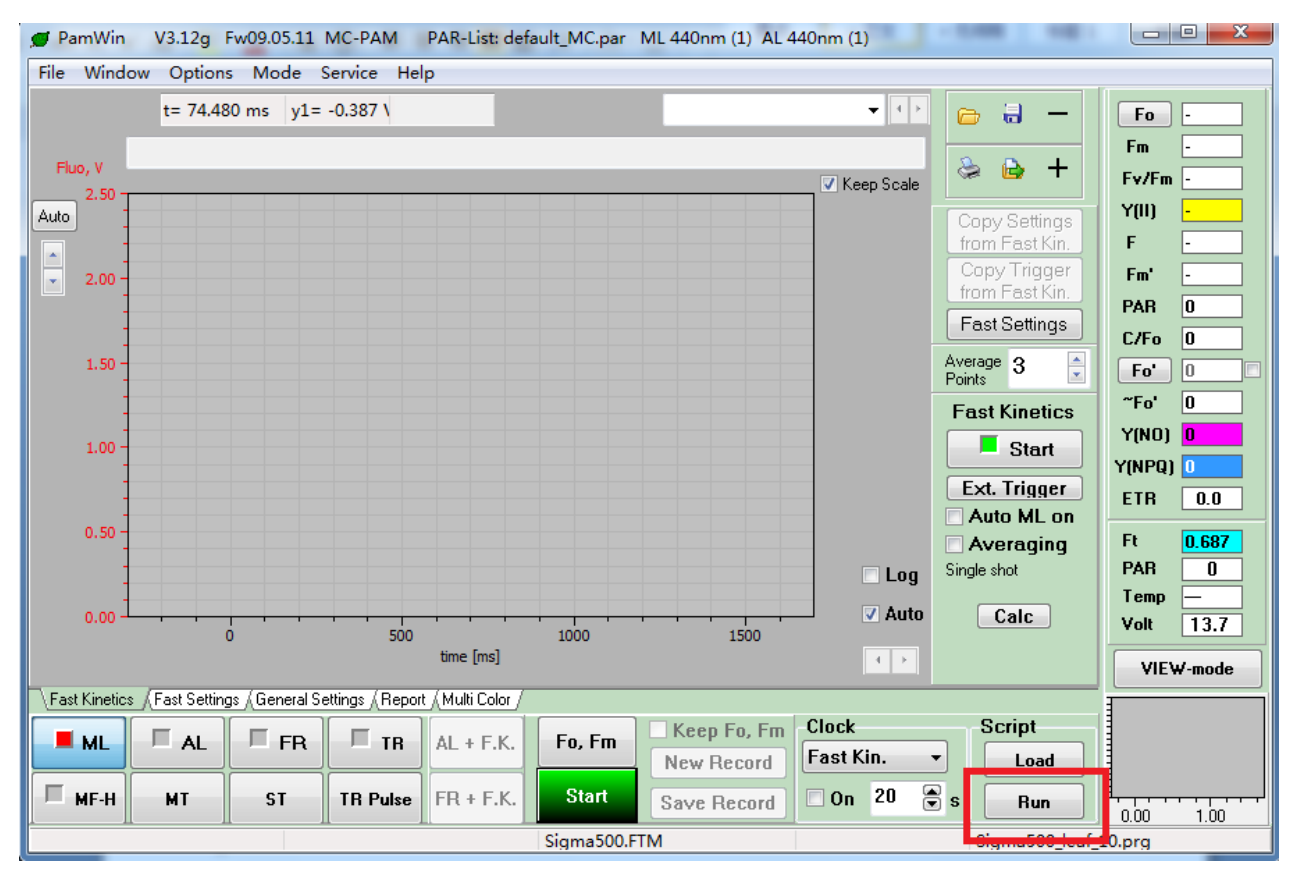

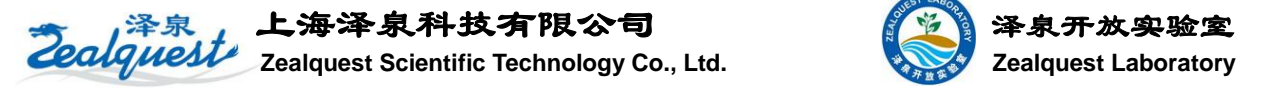

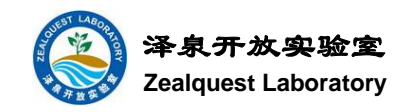

(7) 程序进行中。程序将 440、480、540、590、625 等五个光质分别测量其 Sigma(II)值。

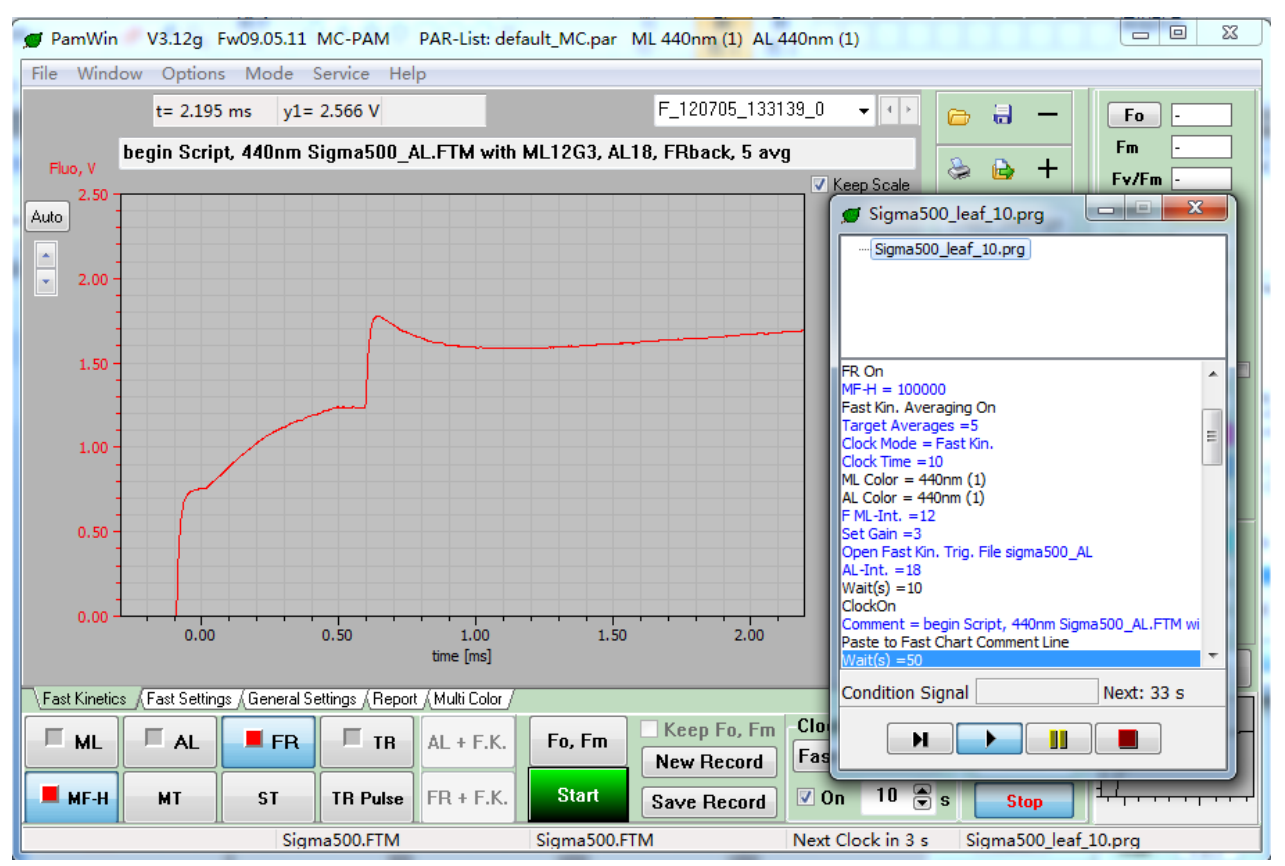

#### (8) 点击 calc 按钮进行数据处理

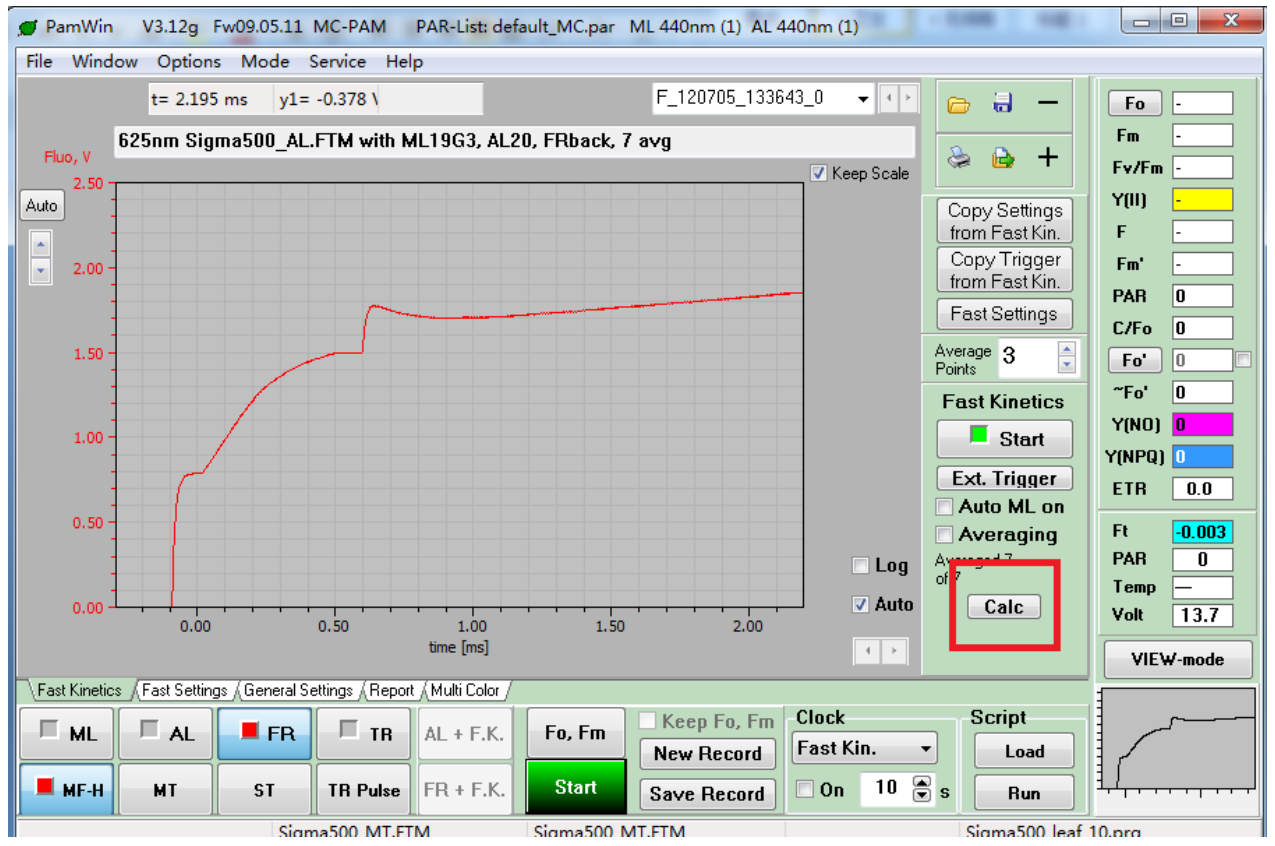

 $Q$ 

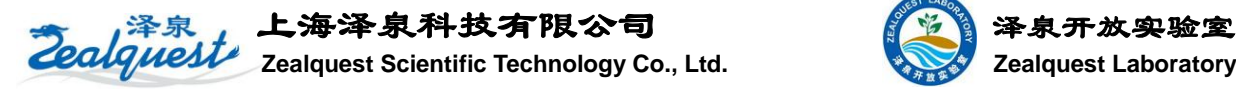

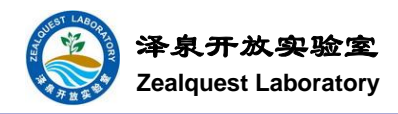

#### (9) 选择 O-I1 相拟合

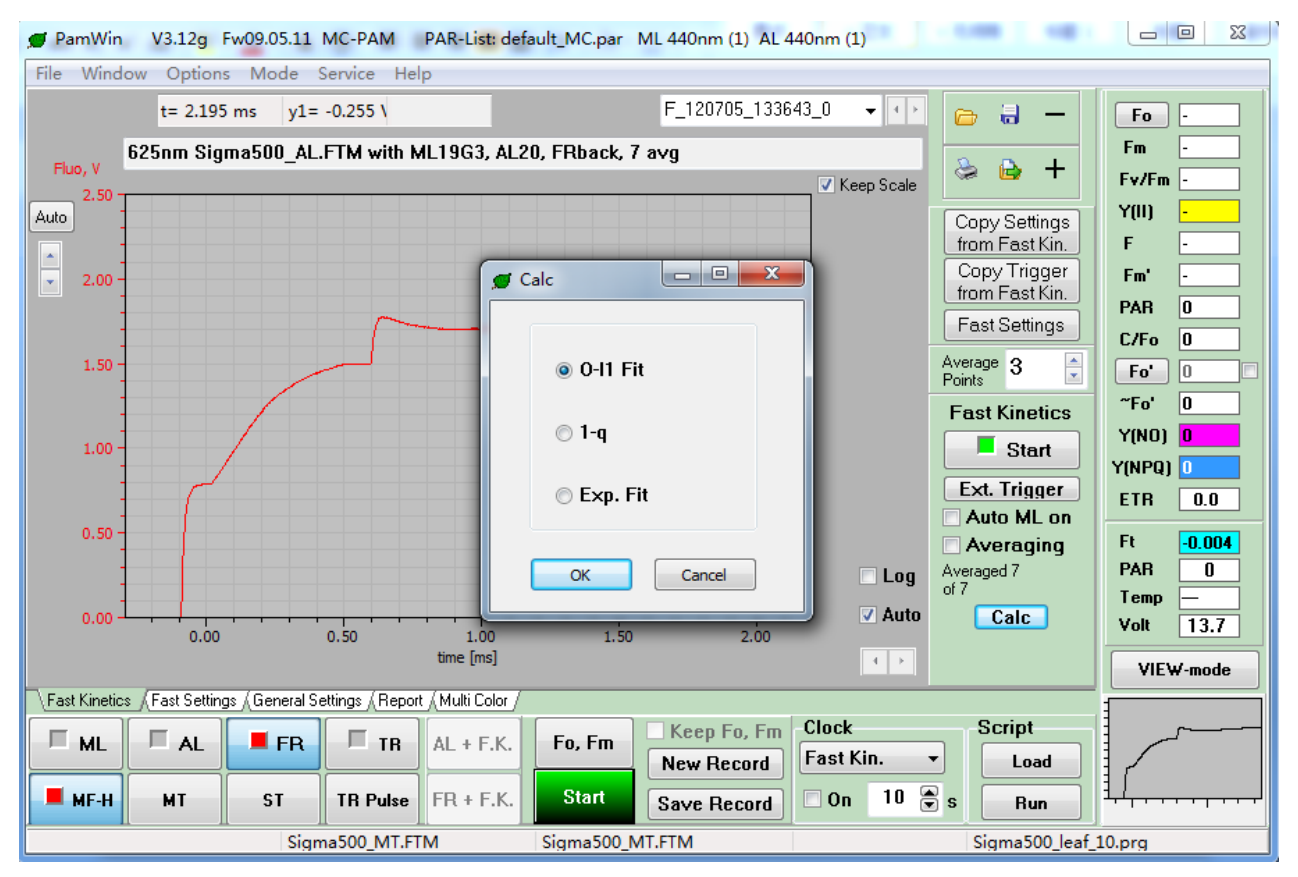

#### (10-1) 可以选择单独的波长进行拟合,例如选择 625nm 红光区进行拟合,点击 Start Fit

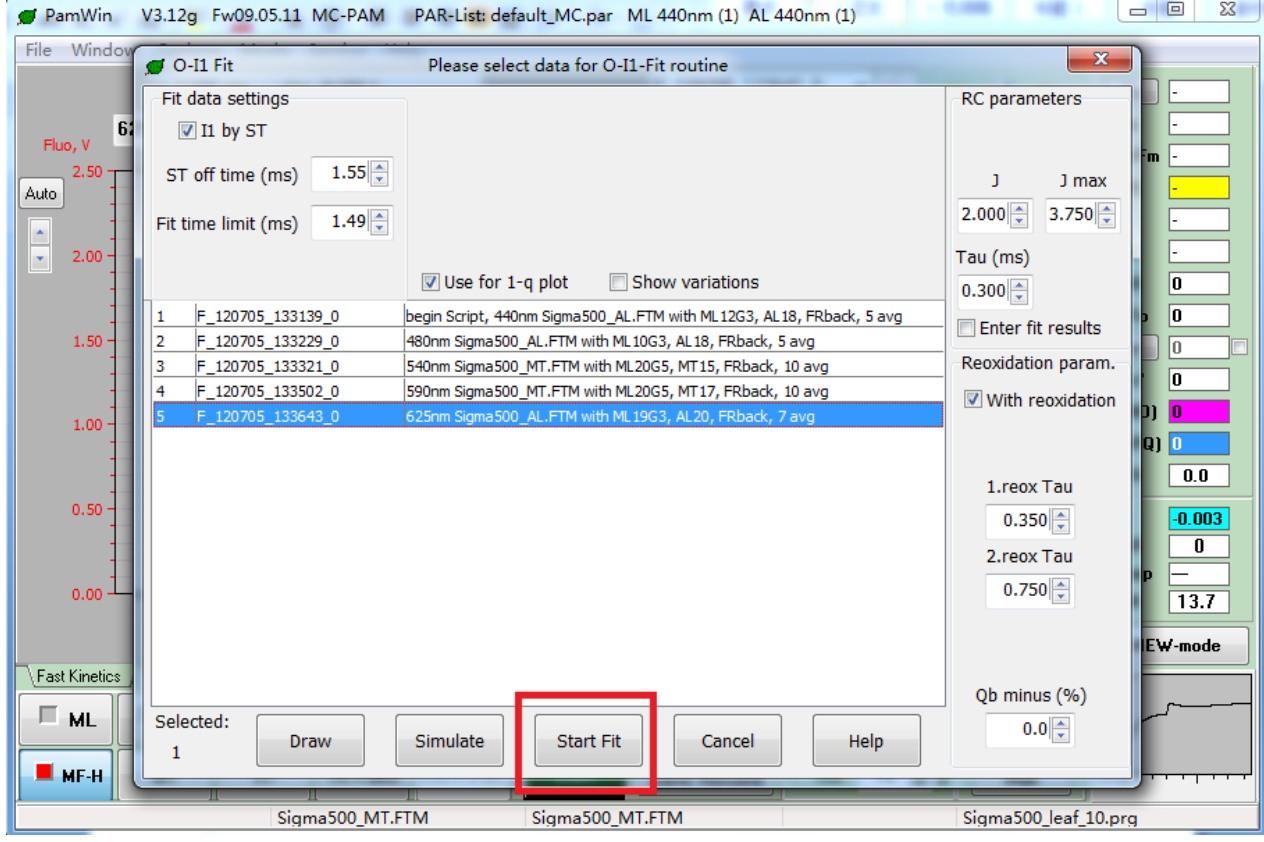

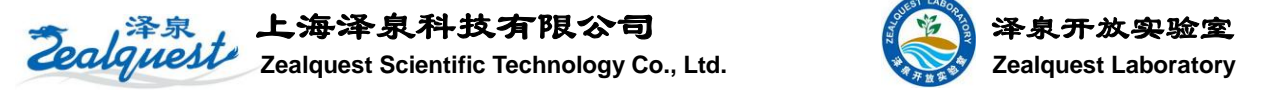

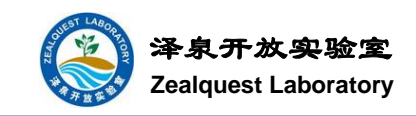

(11-1) 得到拟合结果。此时发现得到的误差值非常大,这是因为在拟合前没有修改两个参数导致的。

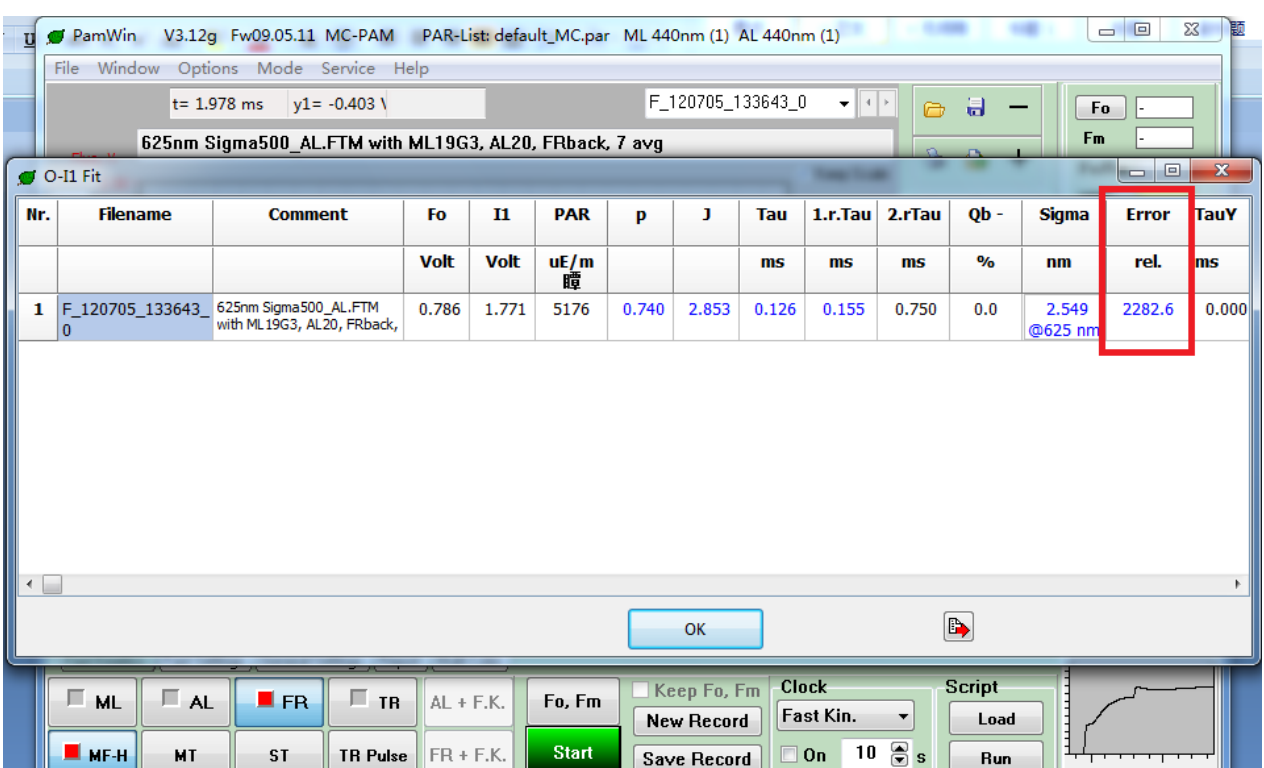

对于上述误差偏大的问题,我们应该作如下处理:更改 ST off time (ms)和 Fit time limit (ms)。

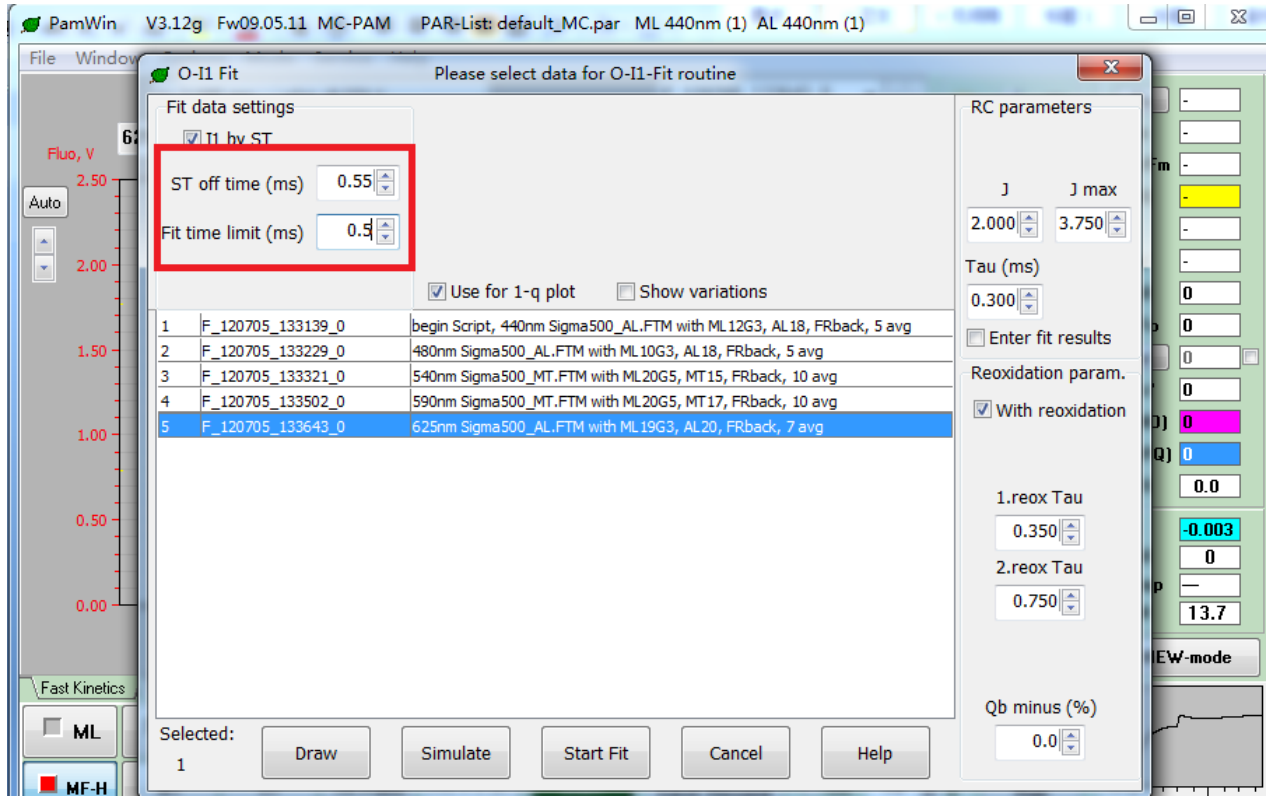

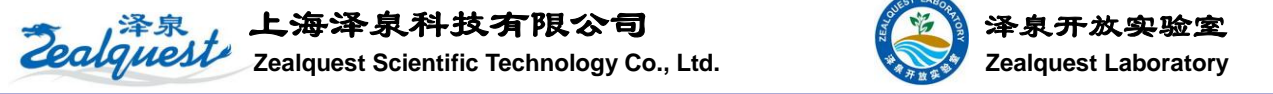

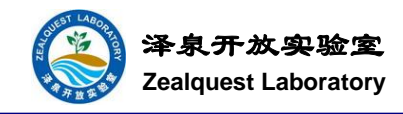

(12-1) 经过更改后,我们再次拟合,发现误差值非常小。

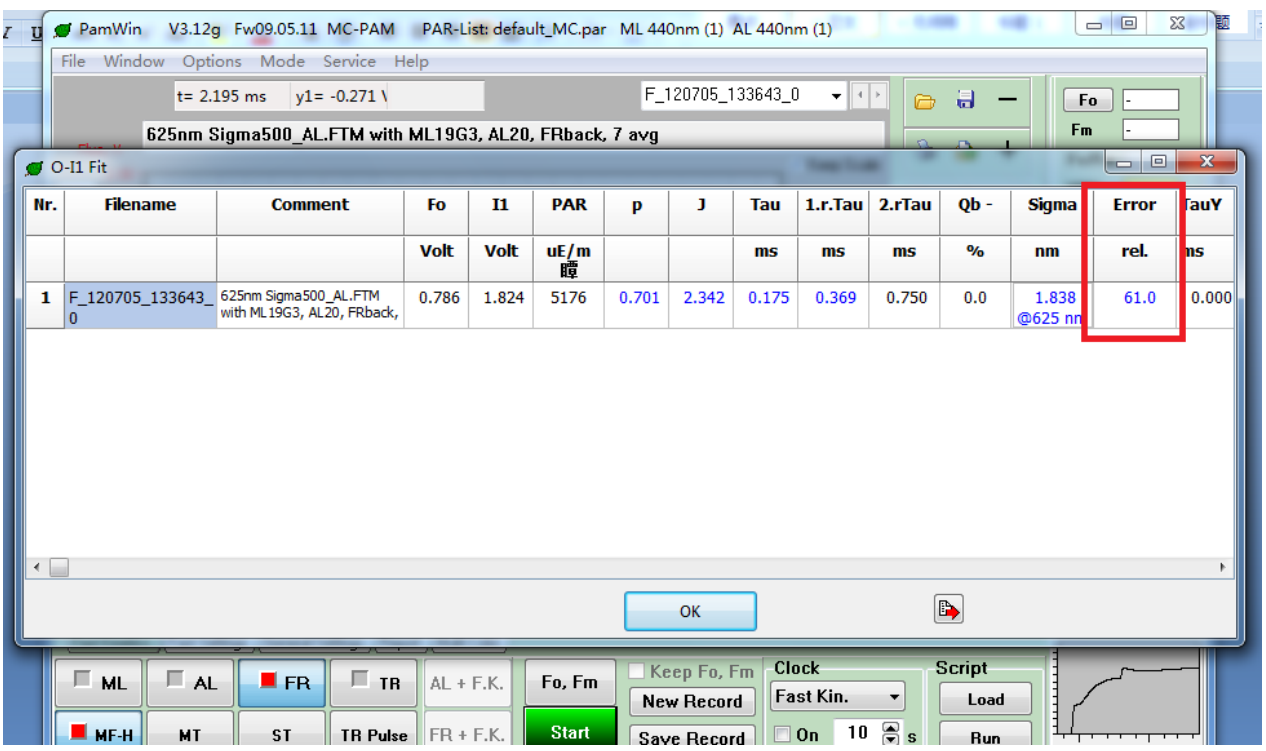

(12-1) 以上两个参数如何确定? 在加载好脚本后,选择 Fast Settings, 点击右边的 ST, 看下面 Trig on 和 Trig off。ST off time 为 Trig off 下面的值,单位为 550us,换算成 ms 即可。Fit time limit 一般可以选择 Trig on 中的时间。

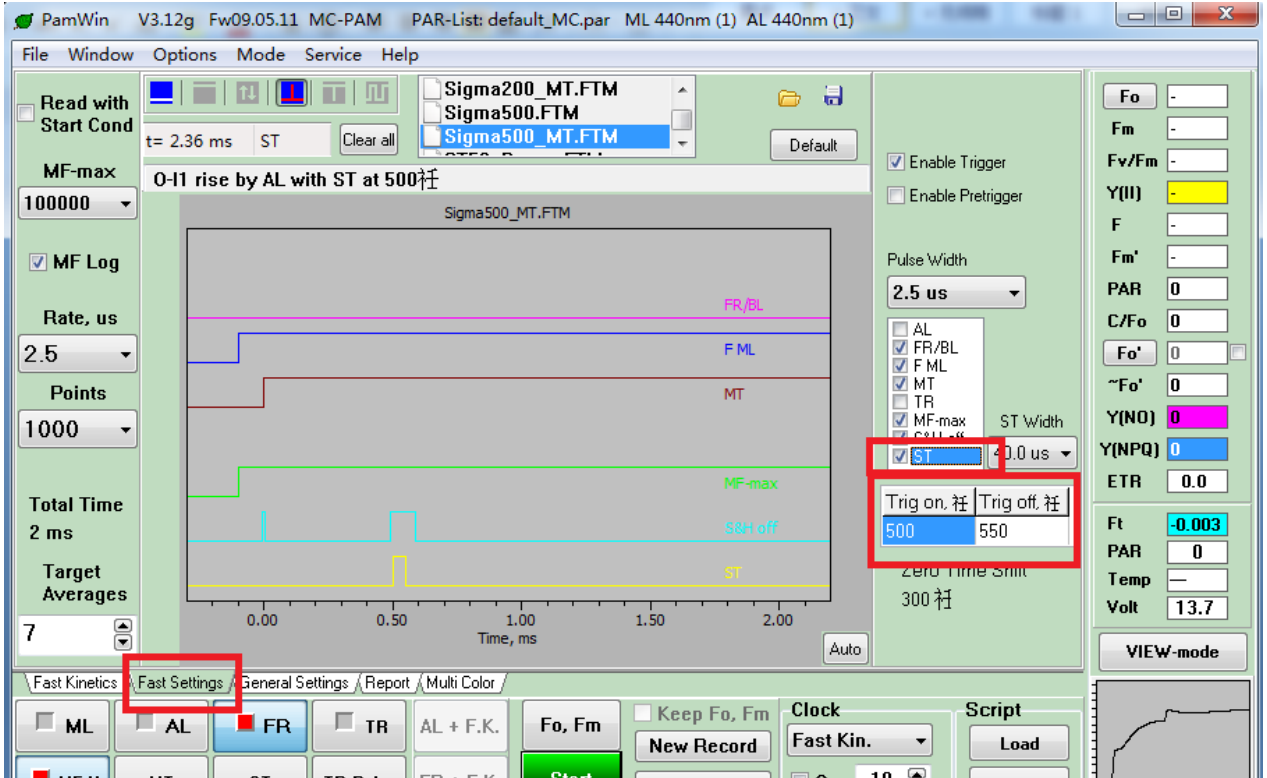

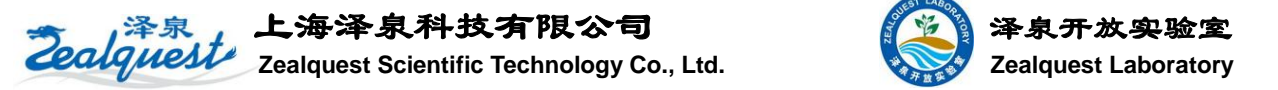

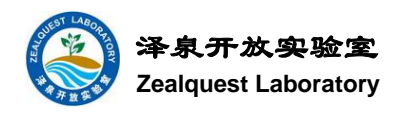

(10-2) 除了可以对单一进行处理, 我们还可以对测量数据进行批处理。点击 calc 后全选所有, 点击 Draw 可以将所有曲线画出。

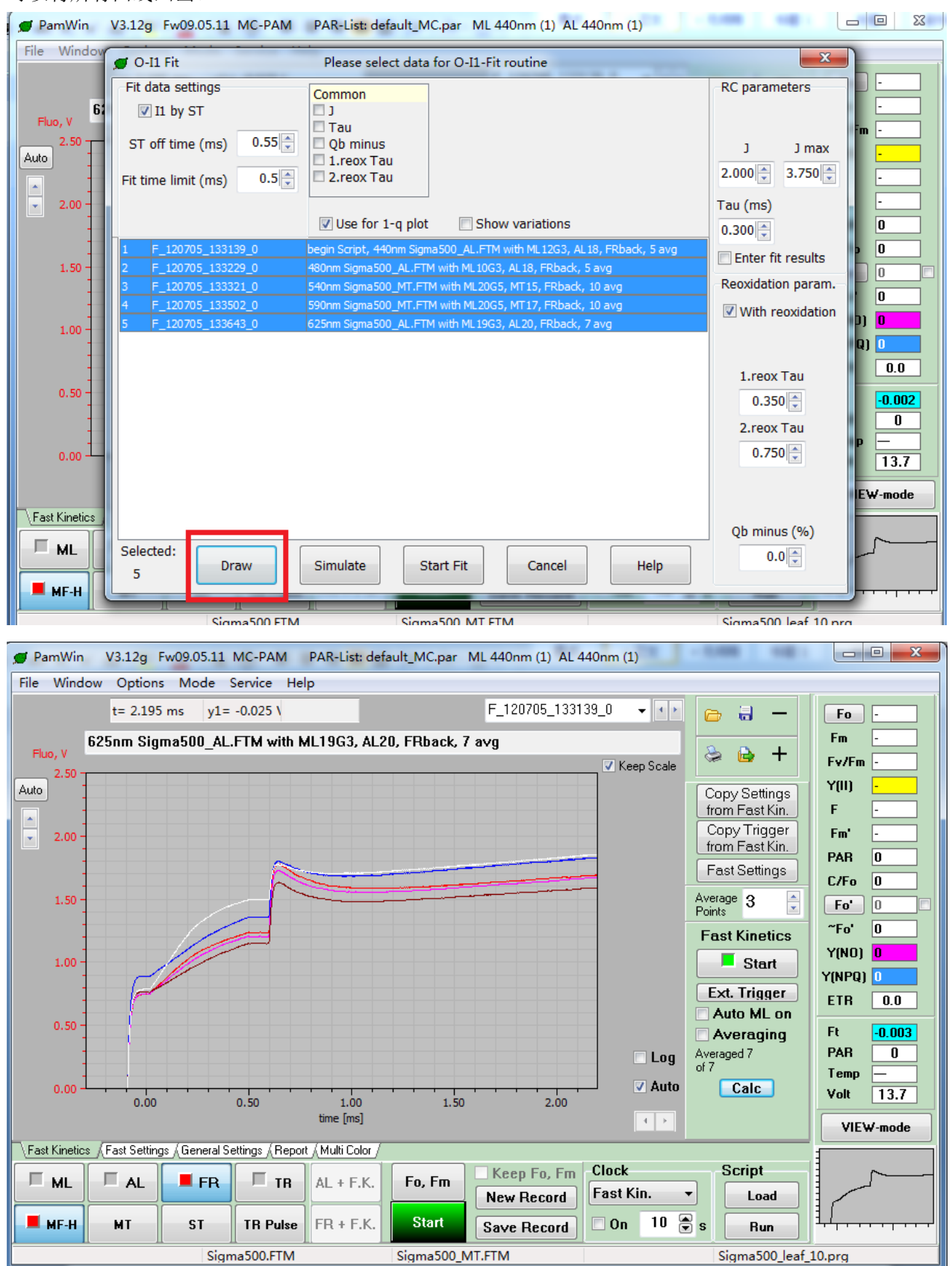

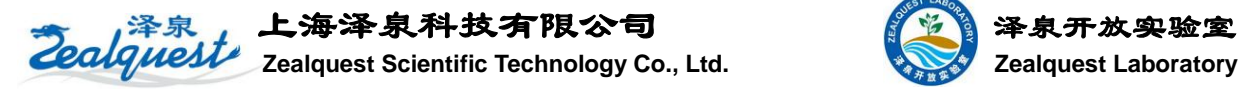

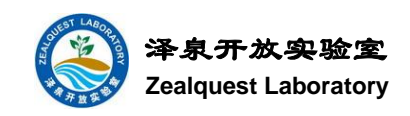

#### (11-2) 更改 ST off time (ms)和 Fit time limit (ms)后,进行拟合。即可以同时拟合出所选的曲线。

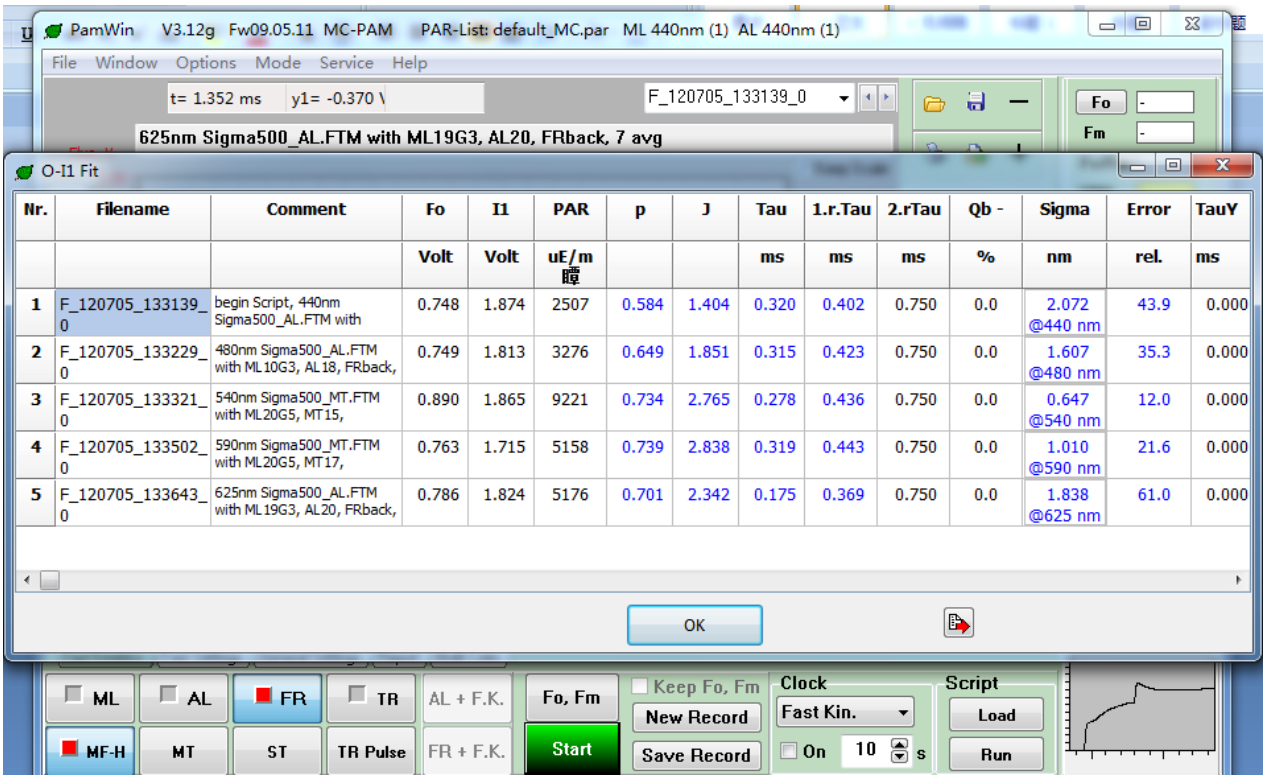

### **3.3** 如何将 **PAR** 转换成 **PAR(II)**,**ETR** 转换成 **ETR(II)**?

(1) 先做一条快速光曲线

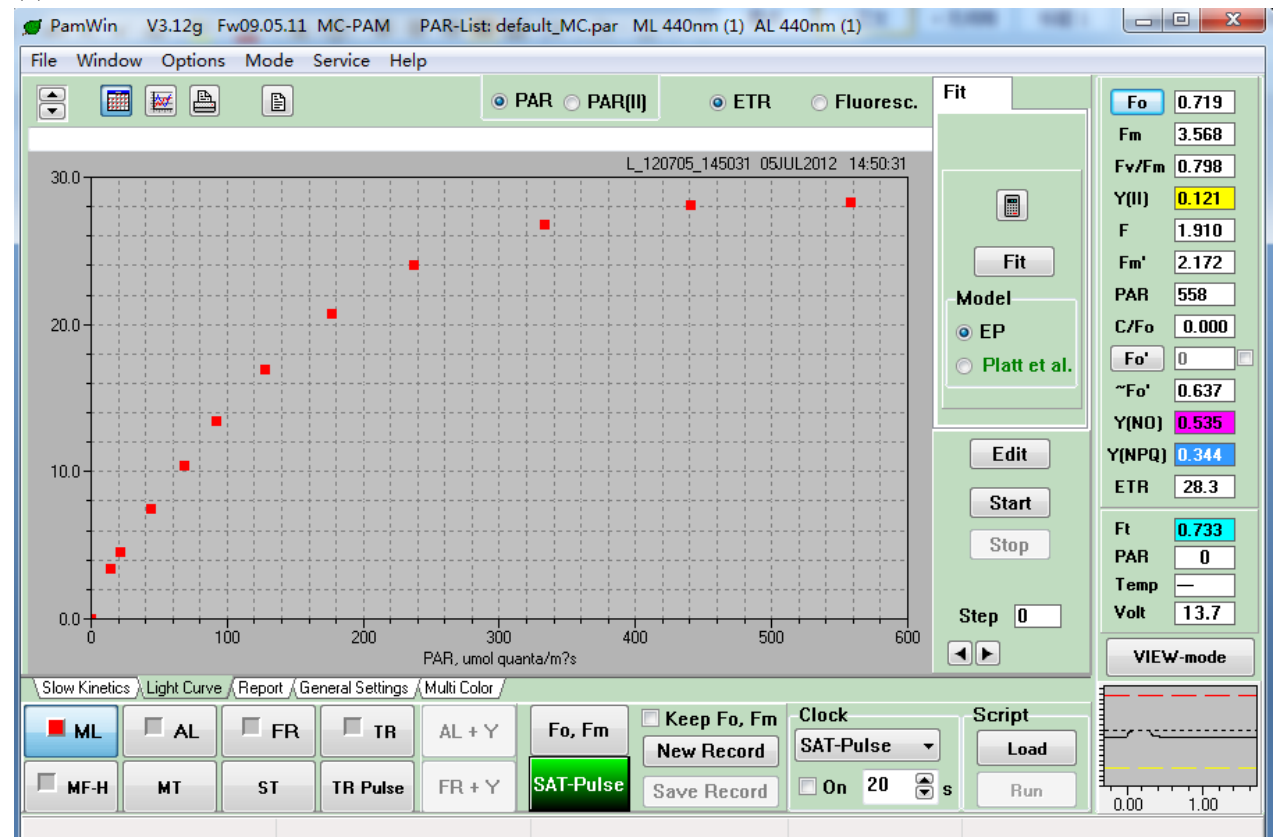

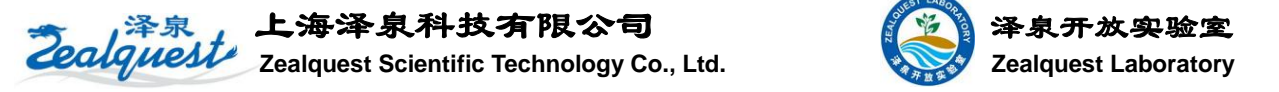

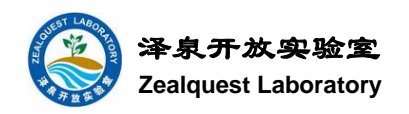

(2) 选择 Fast Acquisition, 加载 Sigma500\_leaf\_10.prg, 拟合所有曲线。然后右击 Sigma 一列, 点击 Select all。

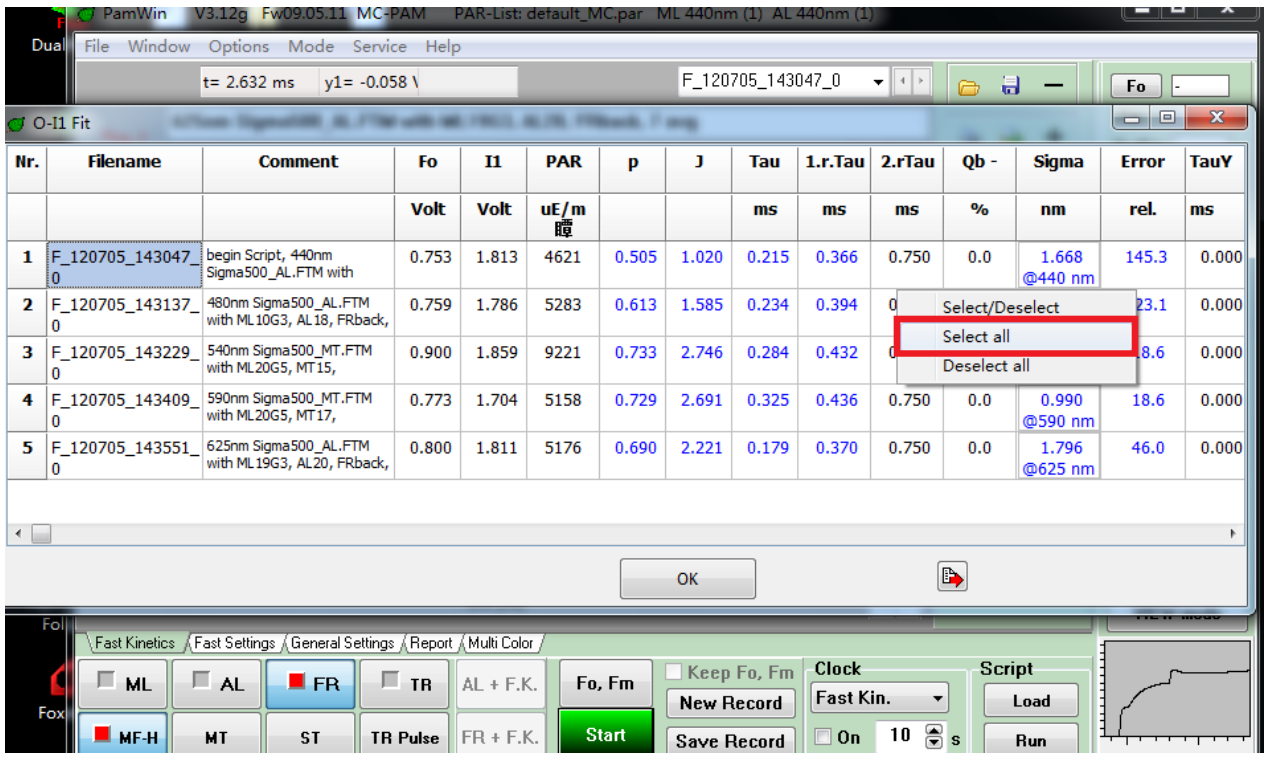

(3) 选择后回到 Multi Color, 此时每个波长的 Sigma 值会在表格中呈现。

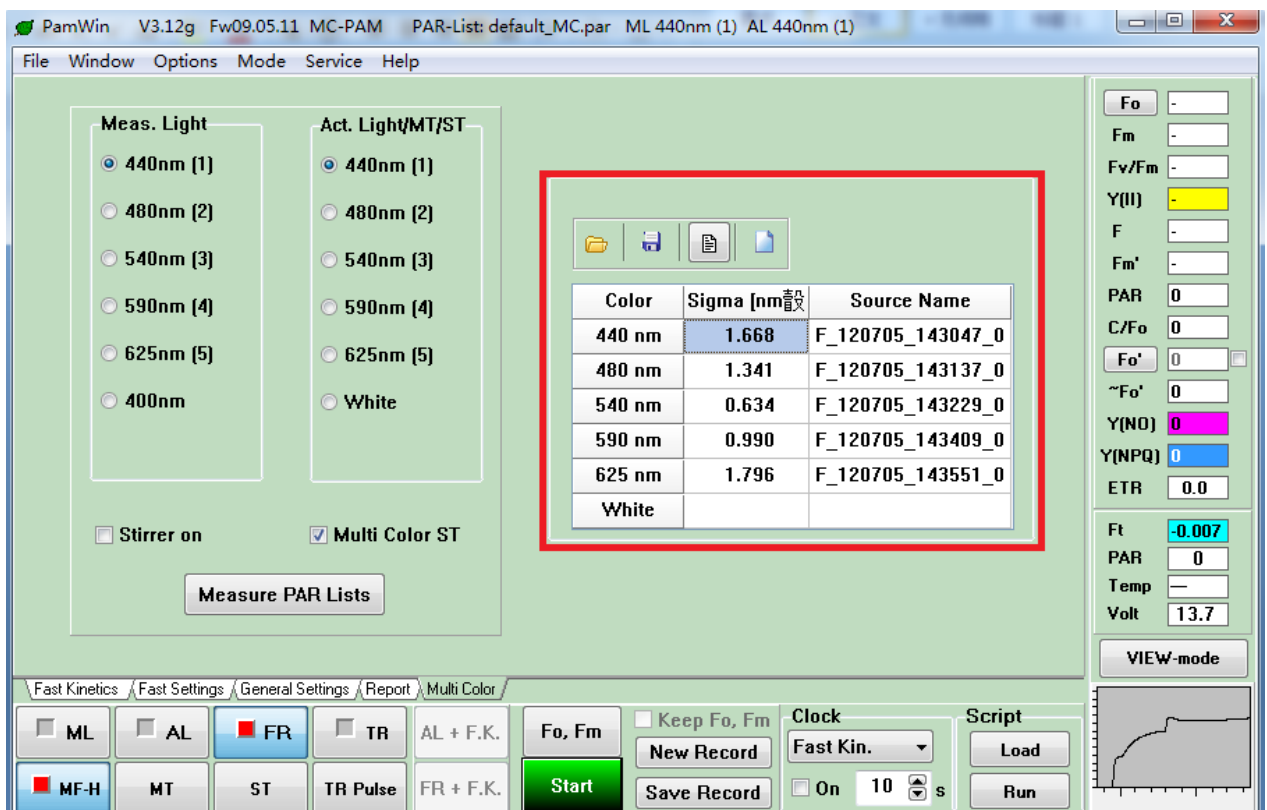

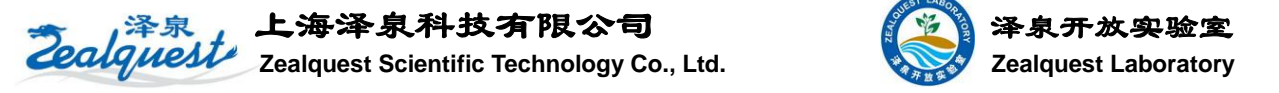

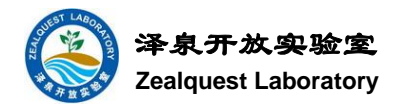

(4) 点击软盘图标,储存 Sigma,键入适当的名称,保存。

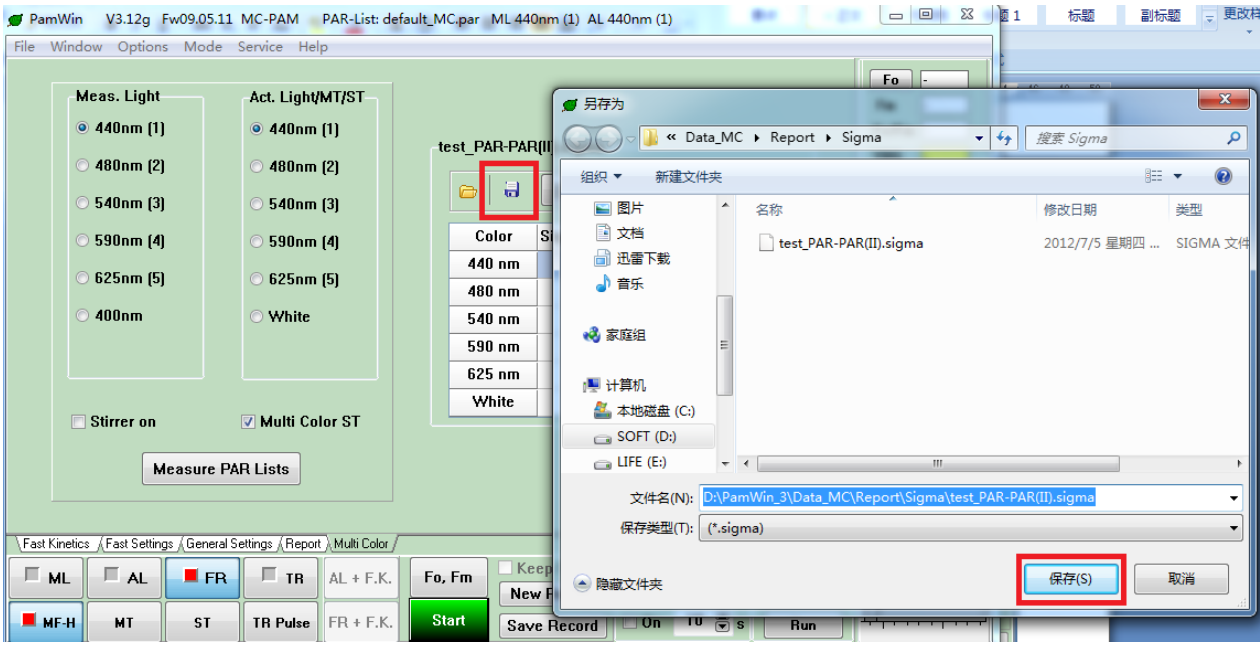

#### (5) 选择 View-mode,找到先前的光曲线 Report。

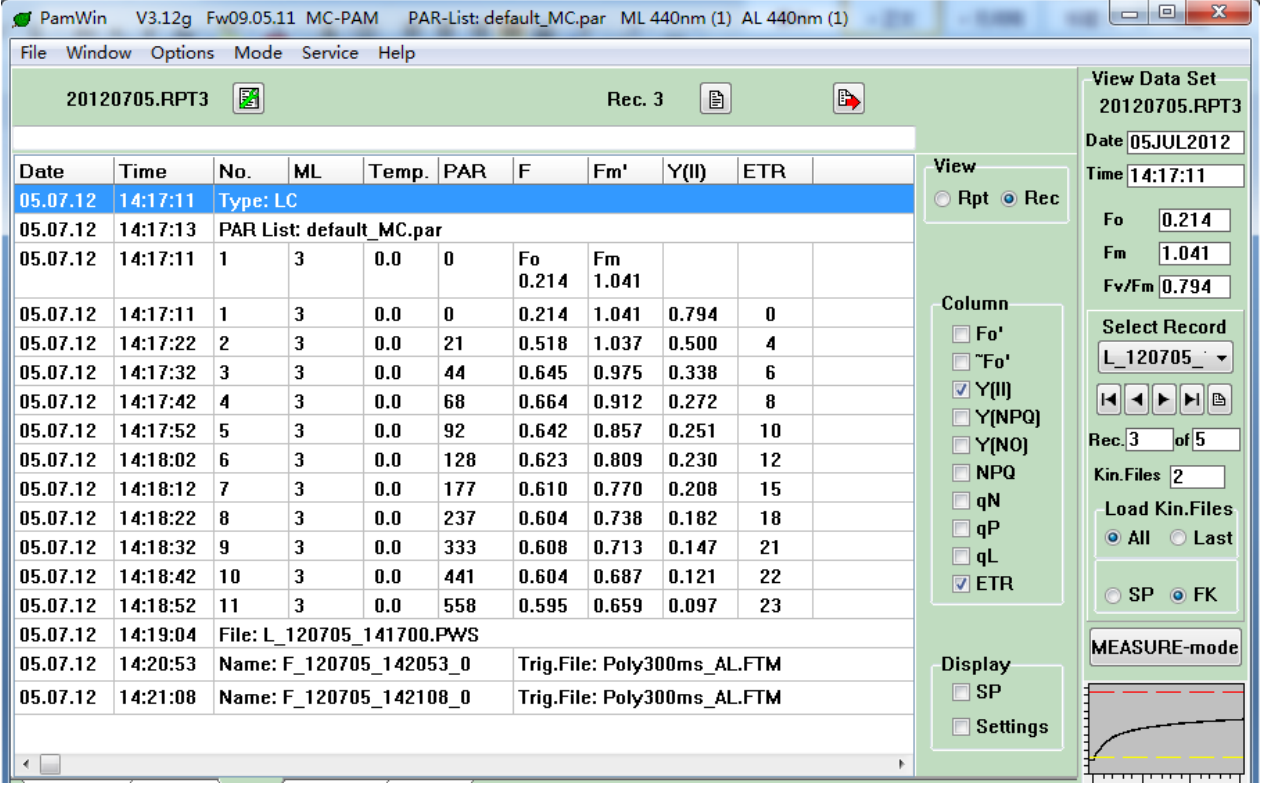

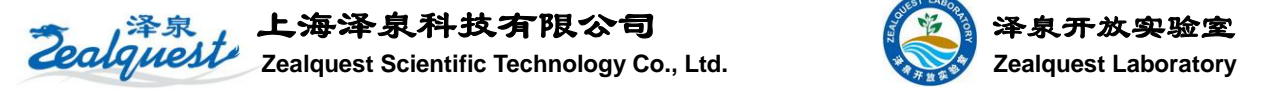

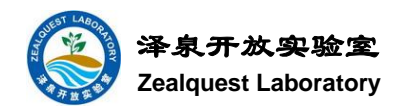

# (6) 在 Report 区域右击,选择 Choose Sigma File Name,

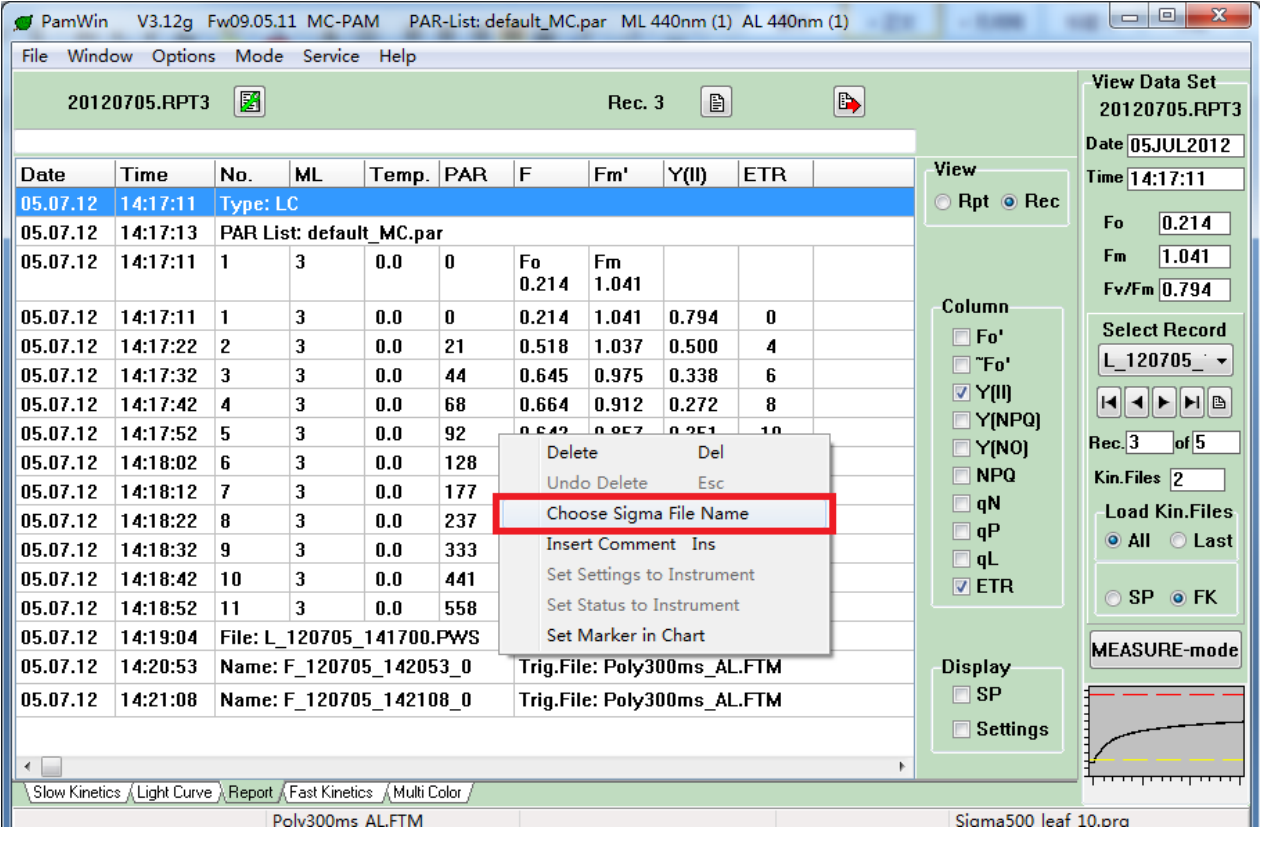

# (7) 选择刚才存入的文件

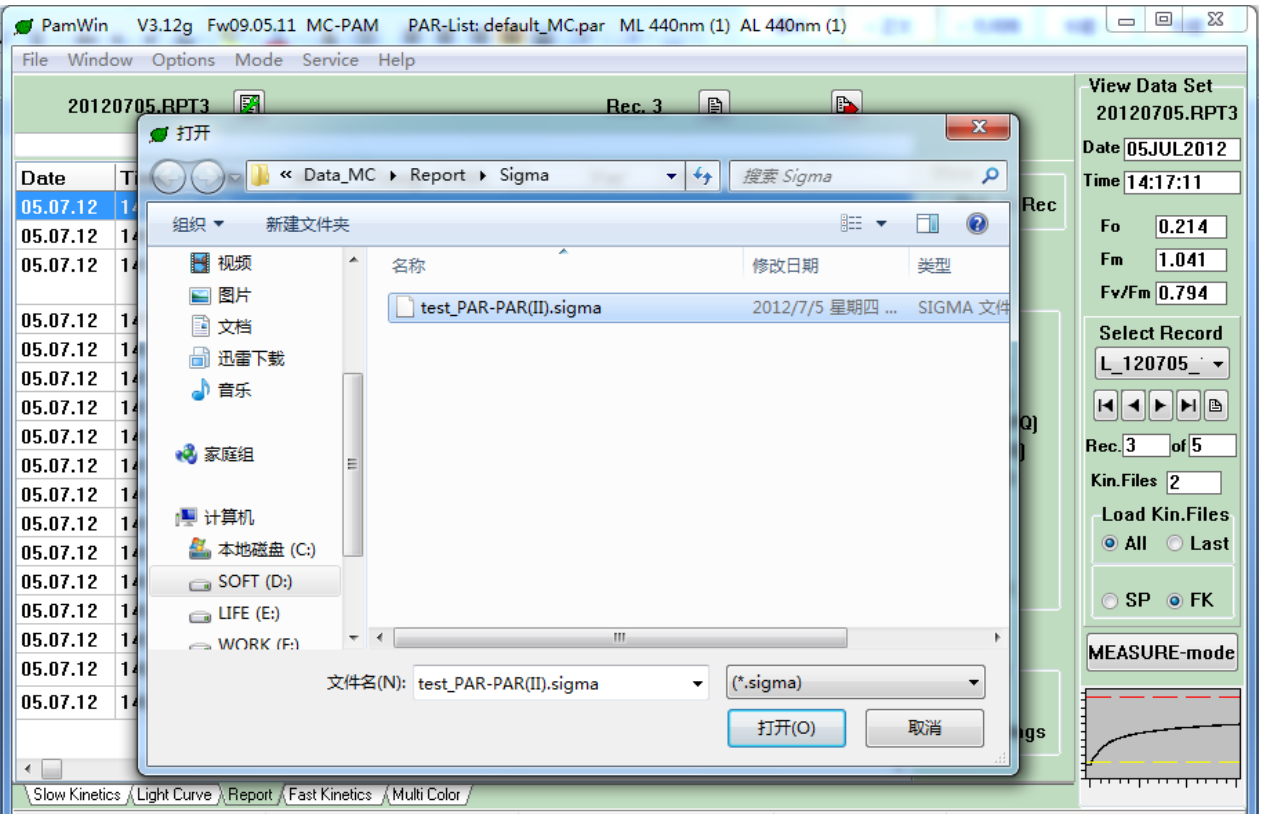

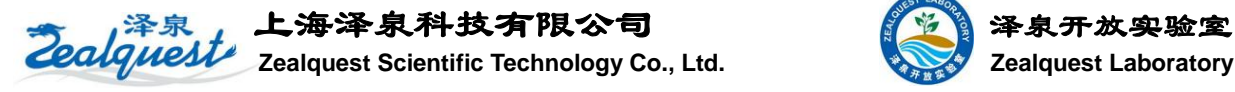

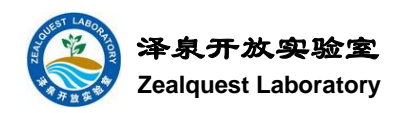

(8) 再回到 Light Curve, 此时可以点击 PAR(II)按钮, 将 PAR 转换成 PAR(II)

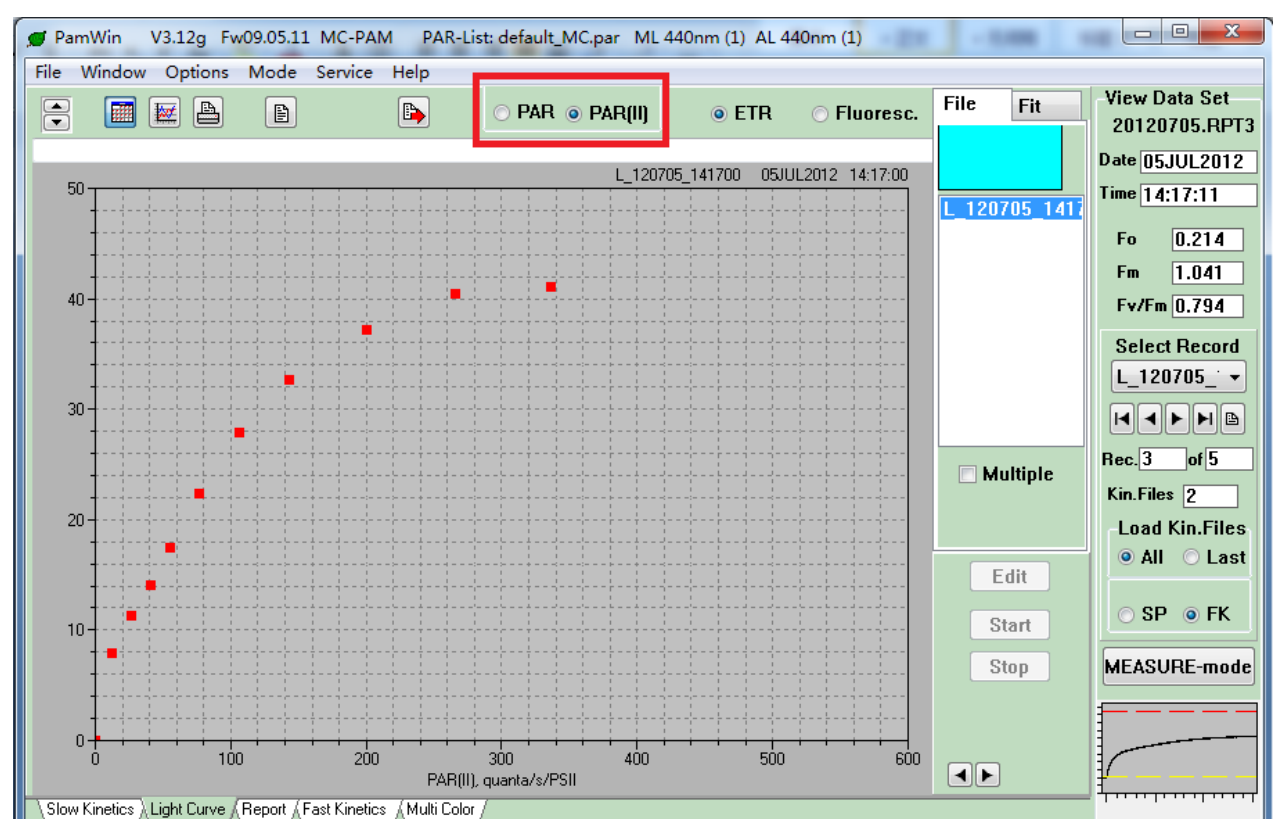

#### (9) 在 Report 中 ETR 也自动转换成 ETR(II)

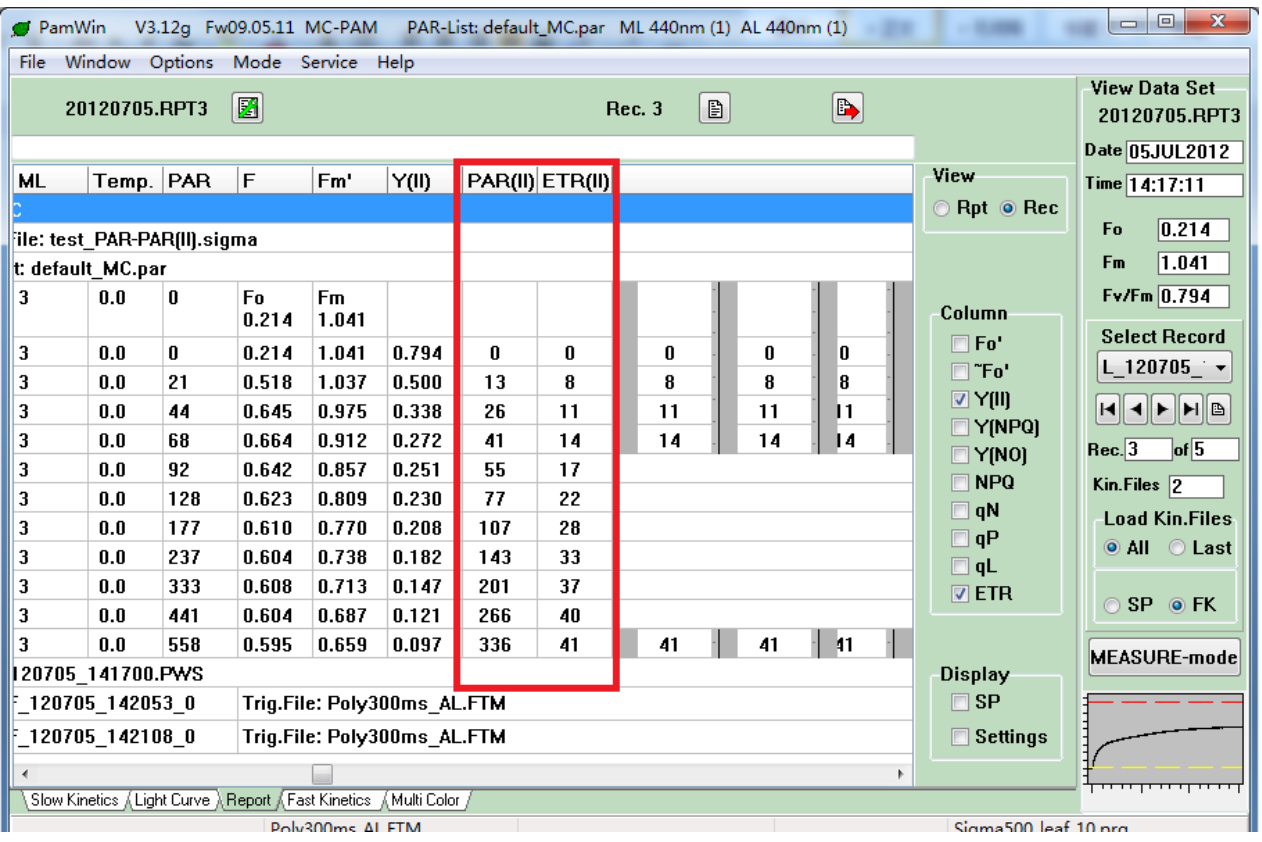

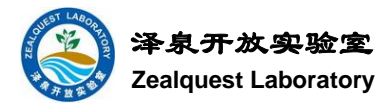

# 如果您需要了解更多,或有问题需要与我们交流,请按如下方式与我们联系:

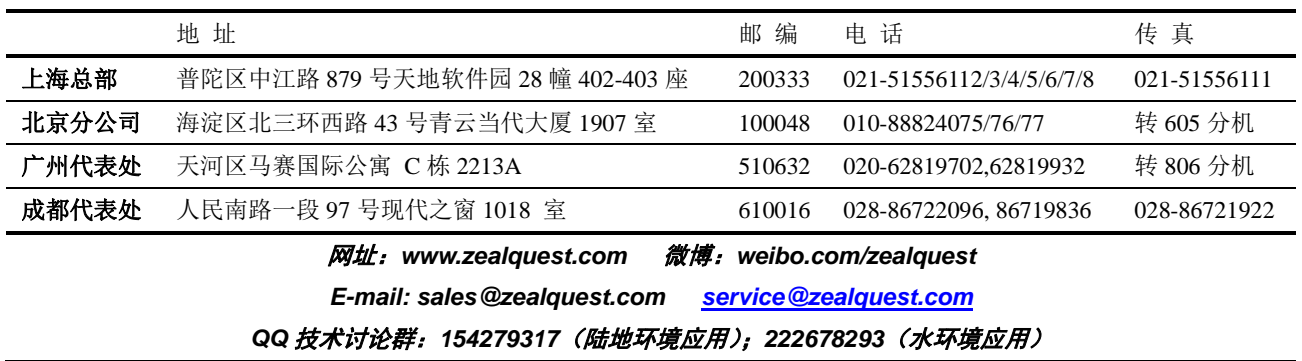